# **Dell S2715H دليل المستخدم**

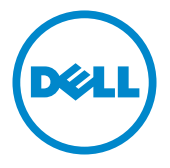

**الطراز: H2715S الطراز التنظيمي: Ht2715S**

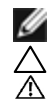

**مالحظة:** تشير المالحظة إلى معلومات هامة تساعدك في االستخدام األفضل للكمبيوتر. **تنبيه: يشير التنبيه إلى إمكانية حدوث تلف باألجزاء المادية أو فقدان البيانات في حالة عدم اتباع التعليمات. تحذير: يشير التحذير إلى إمكانية تلف الممتلكات، أو اإلصابة الشخصية، أو الوفاة.**

**© حقوق الطبع والنشر لعام 2014 لشركة Inc Dell. جميع الحقوق محفوظة.** هذا المنتج محمي بحقوق الطبع والنشر وقوانين الملكية الفكرية داخل الواليات المتحدة وخارجها. Dell ™وشعار Dell عالمتان تجاريتان لشركة Inc Dell. في الواليات المتحدة و/أو واليات قضائية أخرى. ويجوز أن تكون كل العالمات والأسماء الأخرى الواردة في هذه الوثيقة علامات تجارية لشركاتها.»

# **المحتويات**

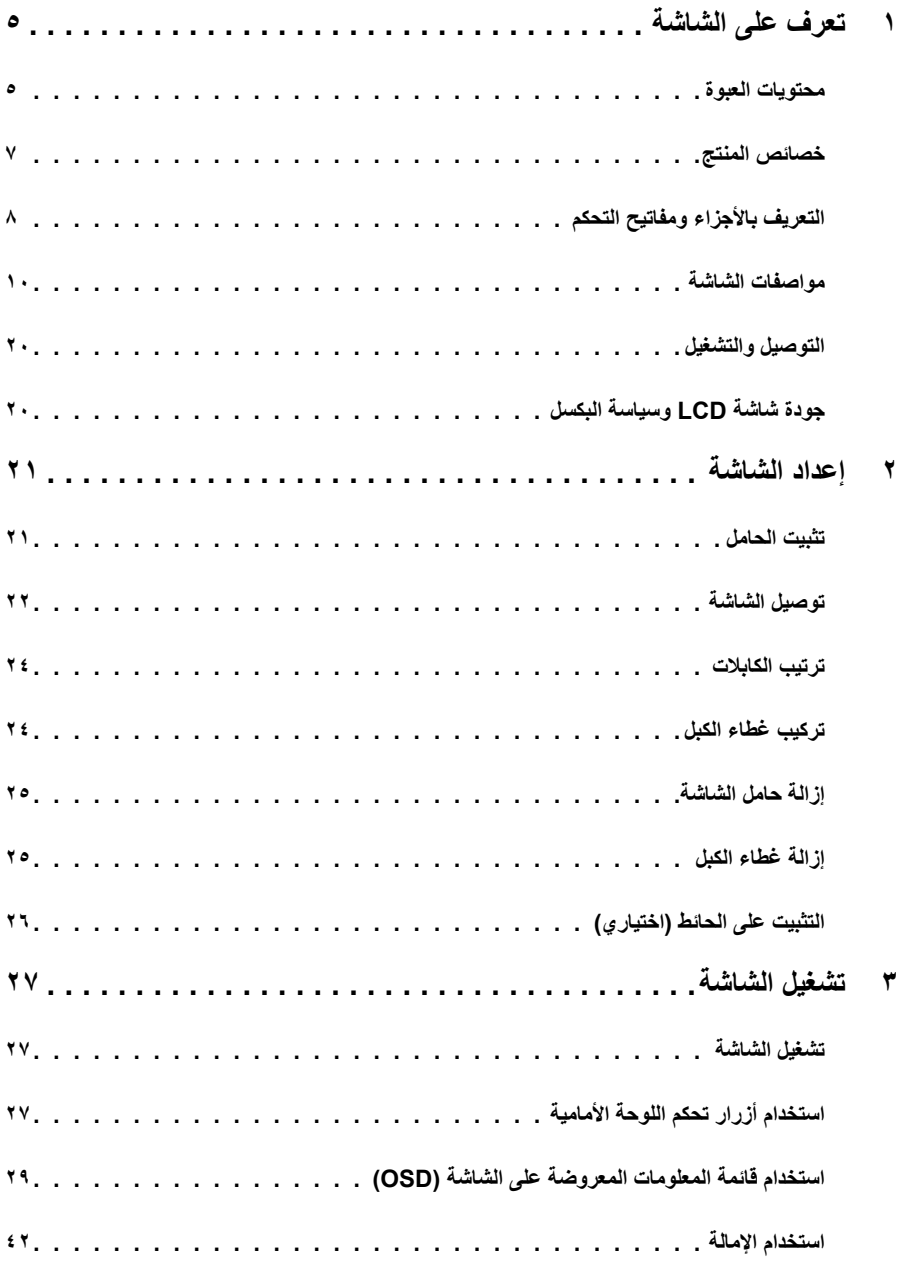

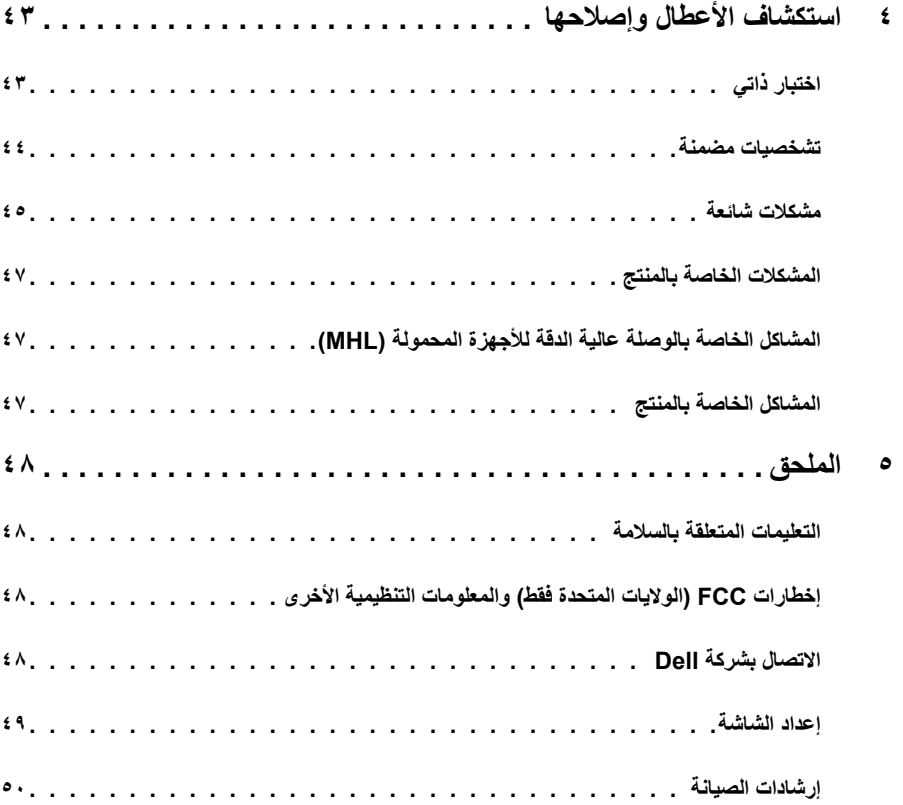

### **محتويات العبوة**

<span id="page-4-0"></span>يتم شحن الشاشة مع المحتويات المبينة أدناه. تأكد من استالم جميع المحتويات و[االتصال بشركة](#page-47-1) Dell في حالة اكتشاف عدم وجود أي جزء.

 **مالحظة:** بعض العناصر قد تكون اختيارية وقد ال يتم شحنها مع الشاشة. قد تكون بعض المزايا أو الوسائط غير متاحة في بلدان معينة.

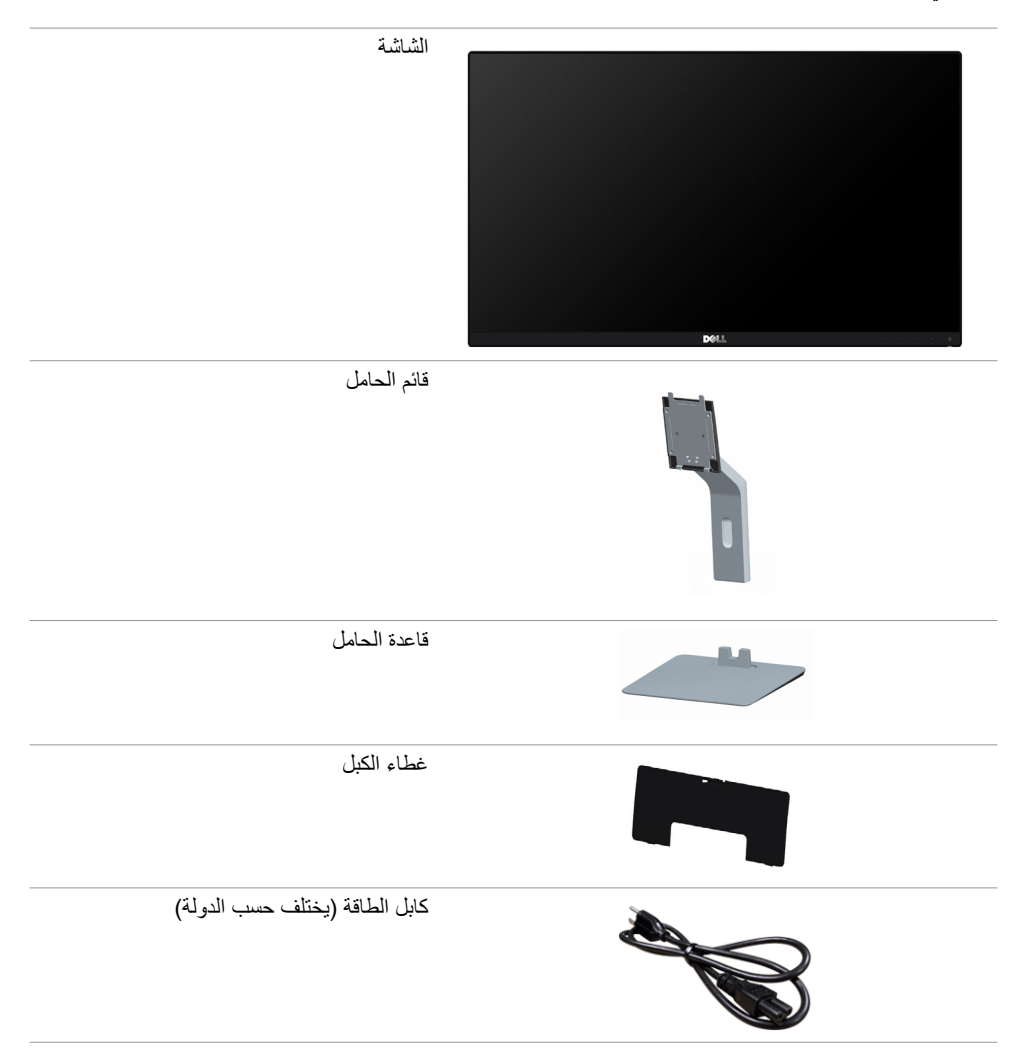

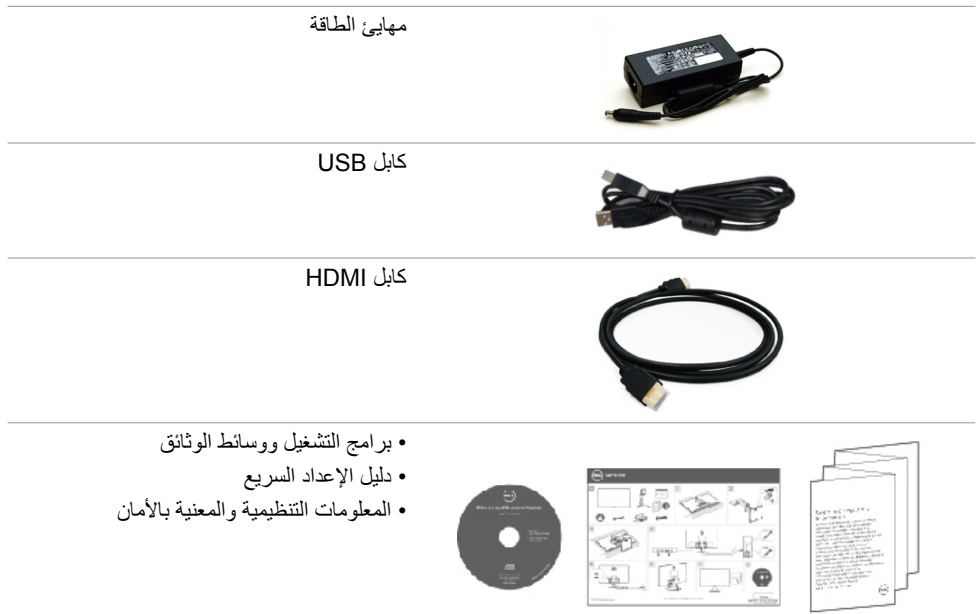

## **خصائص المنتج**

<span id="page-6-0"></span>تشتمل الشاشة المسطحة **H2715S Dell** على مصفوفة نشطة وترانزستتور بغشاء رقيق )TFT )وشاشة الكريستال السائل )LCD )ومصباح يطلق إضاءة LED خلفية. ومن بين الخصائص التي تتميز بها الشاشة:

- «شاشة عرض مرئية مقاس ٦٨,٥٨ سم (٢٧ بوصة) (بالقياس القُطري). دقة ١٩٢٠ × ١٠٨٠ مع دعم الشاشة الكاملة لدر جات الدقة الأقل.
	- زاوية رؤية عريضة تسمح بالمشاهدة من الوضع جالسًا أو واقفًا أو أثناء التنقل من مكان لأخر .
		- نسبة تباين ديناميكي هائل )8,000,000:1(.
			- إمكانية اإلمالة.
- حافة فائقة النحافة تحد من الفجوة بين الحواف عند االستخدام متعدد الشاشات؛ مما يتيح إمكانية خلق تجربة مشاهدة أنيقة.
	- إمكانات توصيل رقمي شاملة باستخدام تقنية MHL (HDMI )للمساعدة في توافق الشاشة مع التحديثات المستقبلية.
	- حلول تثبيت مرنة عبر حامل قابل للفك والتركيب وفتحات تثبيت مقاس 100 مم متوافقة مع متطلبات جمعية معايير إلكترونيات الفيديو )VESA).
		- إمكانية التوصيل والتشغيل الفوري.
		- سلسلة ألوان كاملة بنسبة %72 )1931CIE).
		- عمليات ضبط قائمة الخيارات المعروضة على الشاشة )OSD )لإلعداد بسهولة وتحسين أداء الشاشة.
		- وسائط برامج ووثائق تشمل ملف معلومات )INF)، وملف مطابقة لون الصورة )ICM)، ووثائق المنتج.
			- برنامج مدير عرض Dell( متوفر على قرص مرفق بالشاشة(.
				- ميزة توفير الطاقة للتوافق مع برنامج Star Energy.
					- فتحة قفل أمان.
						- قفل الحامل.
			- إمكانية التبديل من نسبة االرتفاع إلى العرض العريضة إلى القياسية مع الحفاظ على جودة الصورة.
				- تصنيف Gold EPEAT.
				- خفض نسبة مثبطات لهب البرومين/البولي فينيل كلوريد.
					- شاشات حاصلة على شهادة TCO.
					- ٍ زجاج اللوحة فقط خال من الزرنيخ والزئبق.
					- وضع استعداد بقدرة 0.5 وات في حالة السكون.
				- يشير عداد الطاقة إلى مستوى الطاقة التي تستهلكها الشاشة في الوقت الفعلي.

**التعريف باألجزاء ومفاتيح التحكم الجانب األمامي للشاشة**

<span id="page-7-0"></span>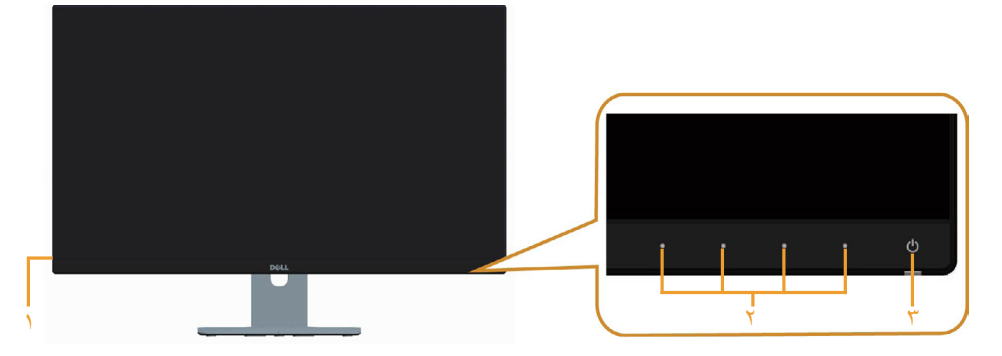

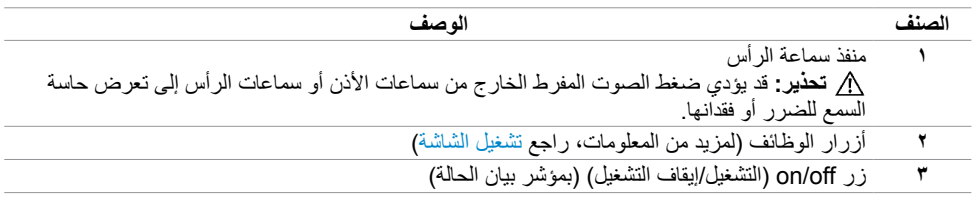

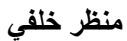

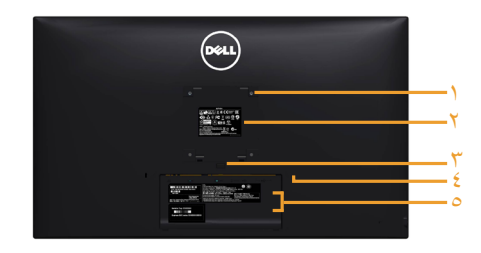

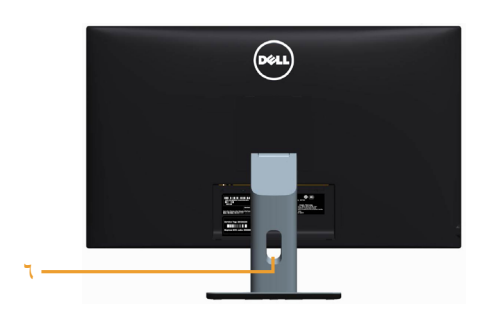

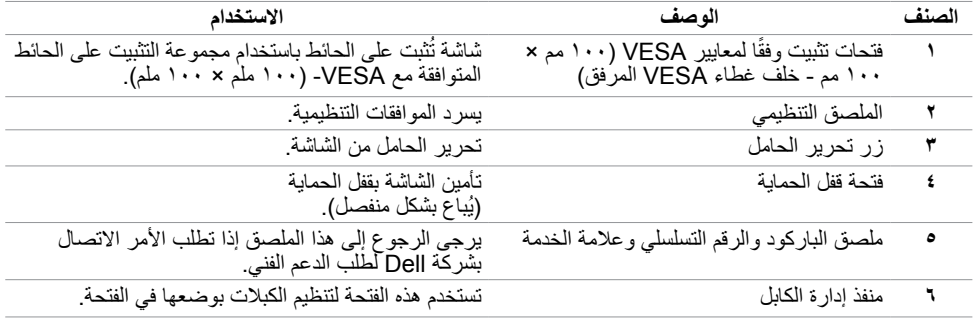

# <span id="page-8-1"></span><span id="page-8-0"></span>**منظر من أسفل**

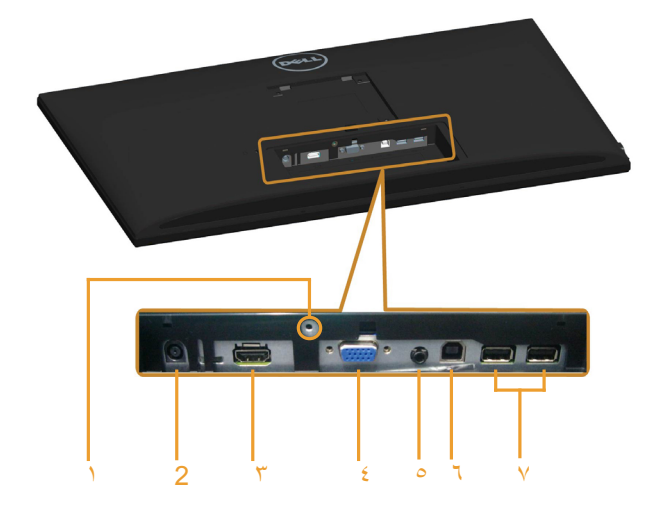

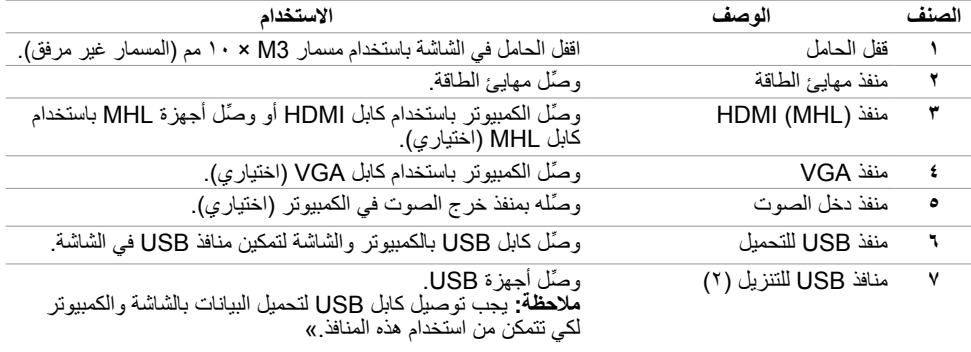

# **مواصفات الشاشة**

**مواصفات اللوحة المسطحة**

<span id="page-9-0"></span>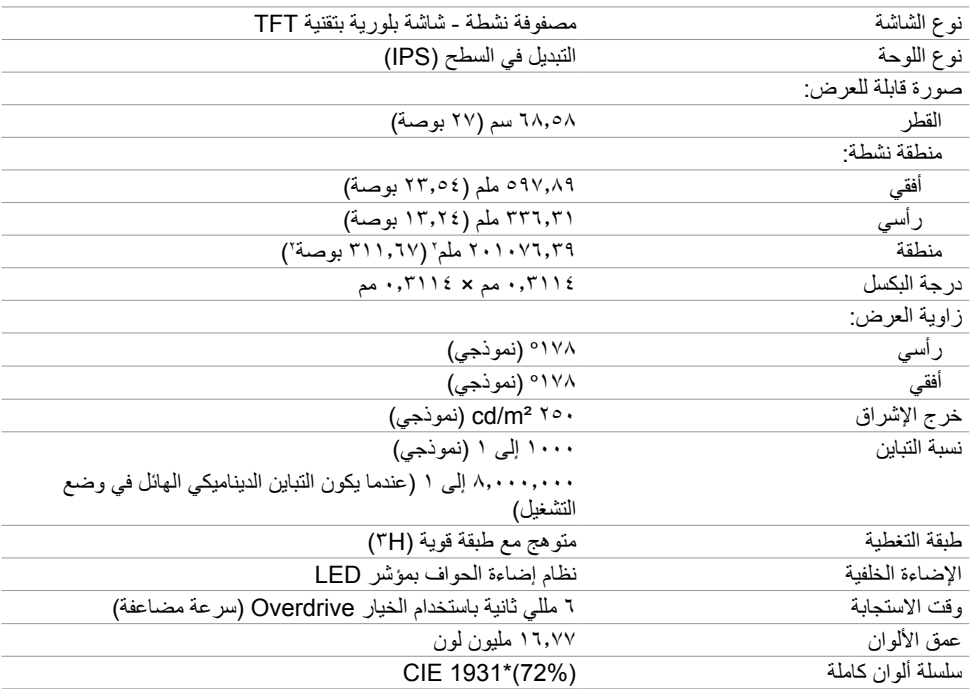

\*سلسلة ألوان كاملة )نموذجي( قائمة على (85%) 1976CIE واختبارات قياسية (72%) 1931CIE.

## **مواصفات الدقة**

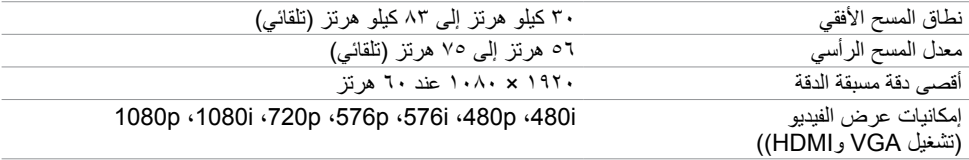

**ًا أوضاع العرض المعدة مسبق**

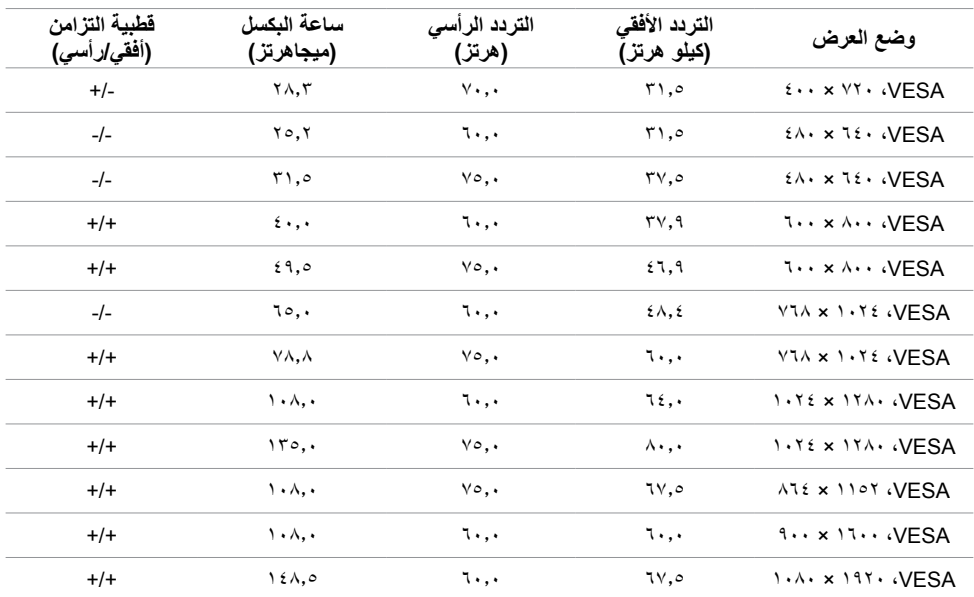

## **أوضاع العرض من مصدر MHL**

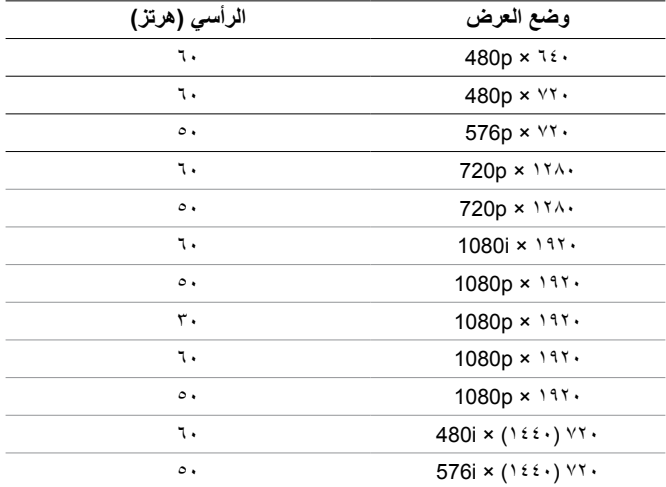

#### **المواصفات الكهربائية**

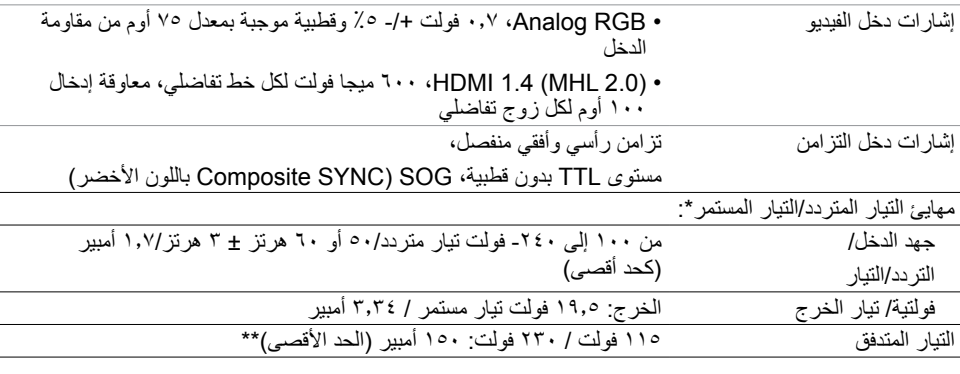

\*مهايئات تيار متردد/مستمر متوافقة ومؤهلة لالستخدام.

\*\*يجب أن يستخدم مصدر التيار المتردد مصدر 6330 Chroma بقدرة 3 كيلو فولت أو مصدر تيار متردد آخر من المستوى نفسه.

**تنبيه: لتجنب إلحاق الضرر بالشاشة، ال تستخدم سوى المهايئ المصمم لشاشة Dell هذه.**

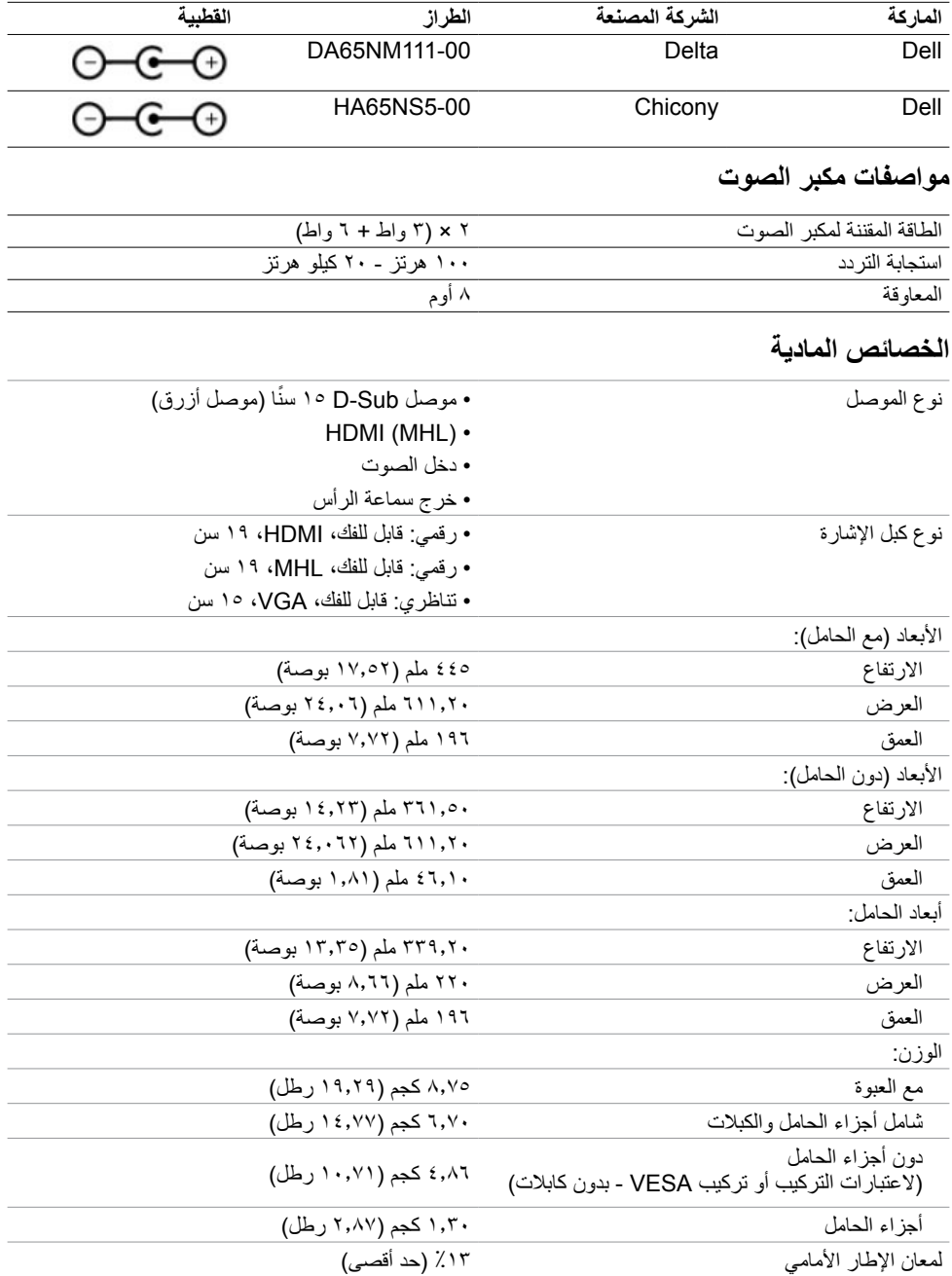

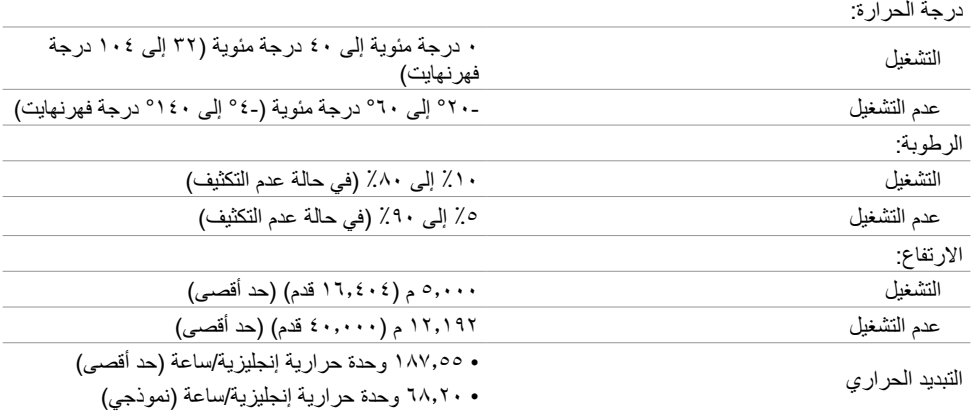

## <span id="page-13-0"></span>**أوضاع إدارة الطاقة**

إذا كان لديك بطاقة فيديو أو برنامج مثبت على الكمبيوتر متوافق مع المعيار DPM s'VESA- فسيقلل ذلك من استهالك الطاقة ً تلقائي ُ ا في حالة عدم االستخدام. يشار إلى ذلك بوضع توفير الطاقة. وفي حال اكتشاف الكمبيوتر أي إدخال من لوحة المفاتيح أو الماوس أو أية أجهزة إدخال أخرى، فستستانف الشاشة عملها تلقائيًا. يوضح الجدول التالي استهلاك الطاقة والإشارات الخاصة بخاصية التوفير التلقائي للطاقة.

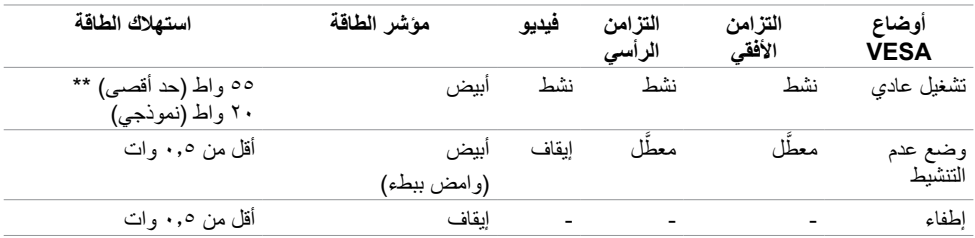

تعمل وظائف الخيارات المعروضة على الشاشة في وضع التشغيل العادي. إذا ضغطت على أي زر في وضع عدم التنشيط، يتم عرض الرسالة التالية:

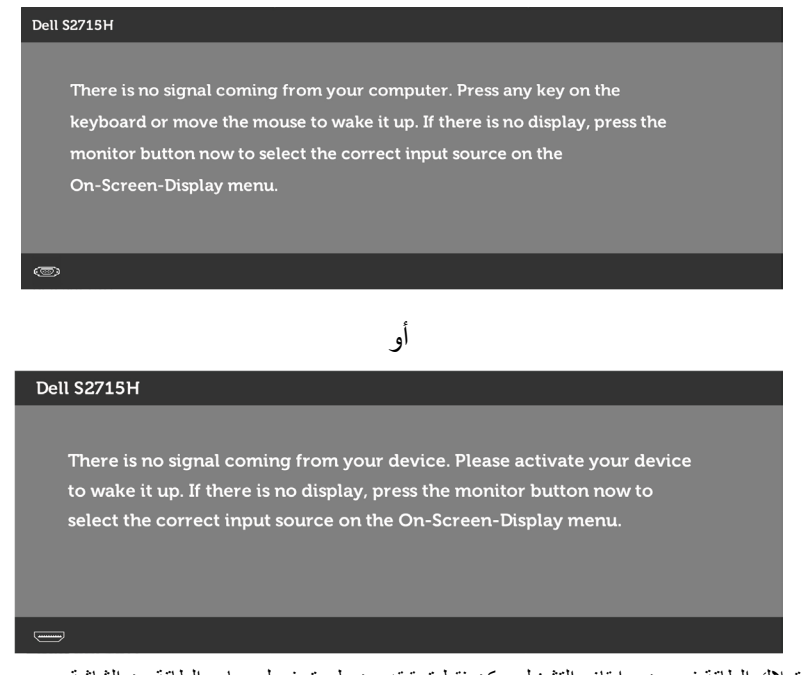

 \*انعدام استهالك الطاقة في وضع إيقاف التشغيل يمكن فقط تحقيقه عن طريق فصل مهايئ الطاقة من الشاشة. \*\*أقصى استهالك للطاقة مع أقصى سطوع.

تنشيط جهاز الكمبيوتر والشاشة للوصول إلى المعلومات المعروضة على الشاشة.

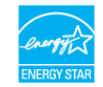

**مالحظة:** هذه الشاشة متوافقة مع **STAR ENERGY**.

**تعيين الدبابيس**

**منفذ VGA**

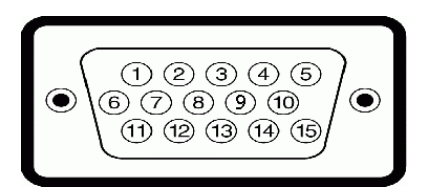

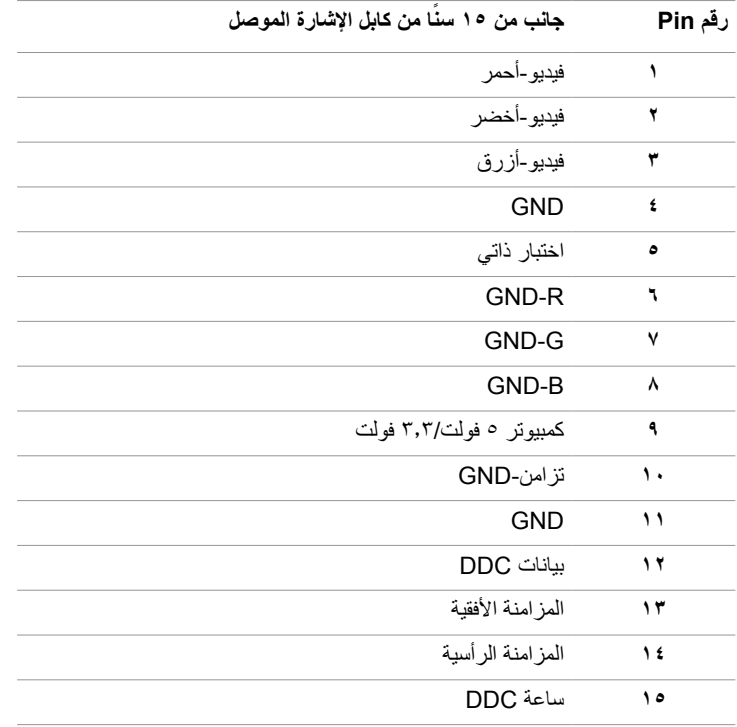

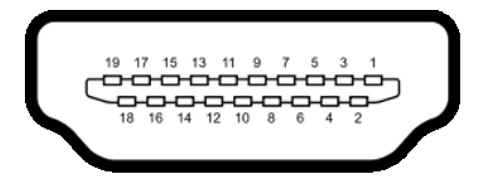

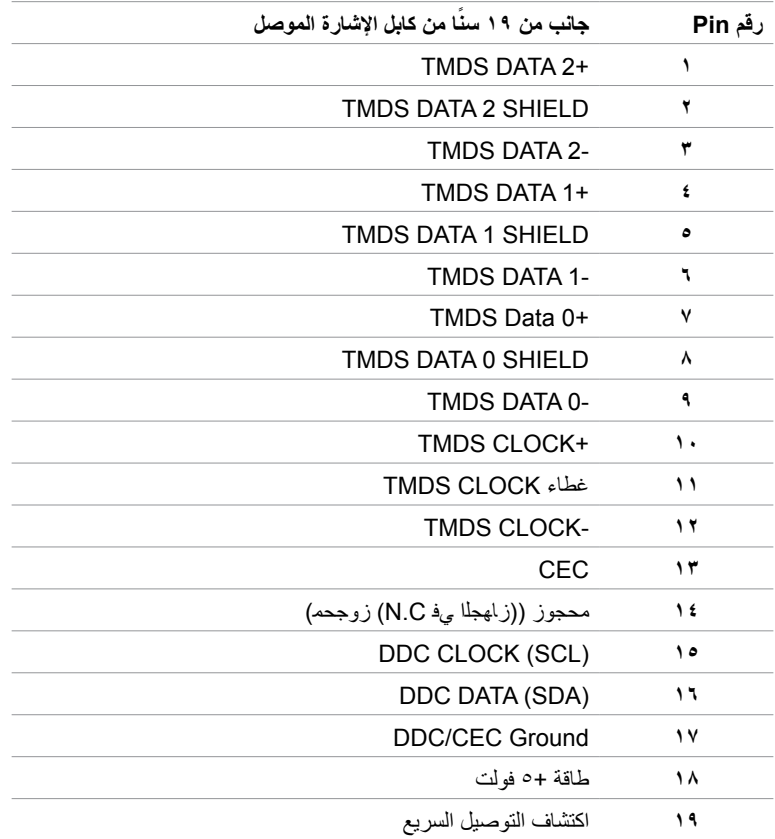

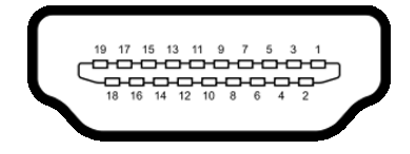

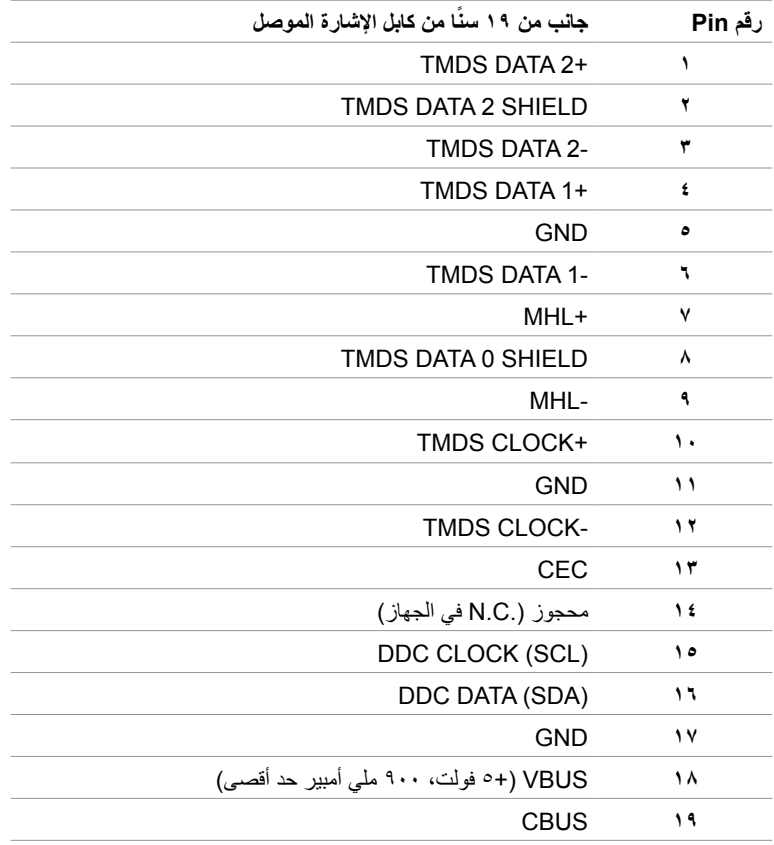

#### **الناقل التسلسلي العالمي )USB )**

يمنحك هذا القسم معلومات حول منافذ USB المتاحة في الشاشة.

- يشتمل الكمبيوتر على منافذ USB التالية:
	- تحميل
	- تنزيل

**مالحظة:** تتوافق منافذ USB الموجودة بالشاشة مع 2.0 USB.

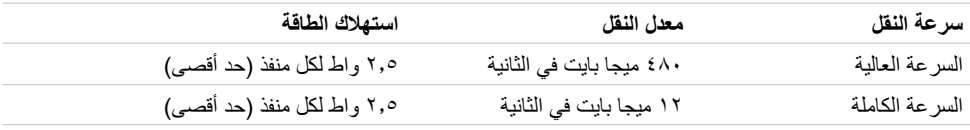

#### **منفذ تحميل USB منفذ تنزيل USB**

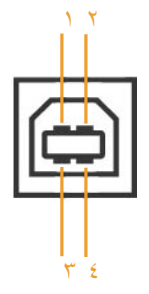

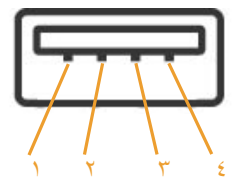

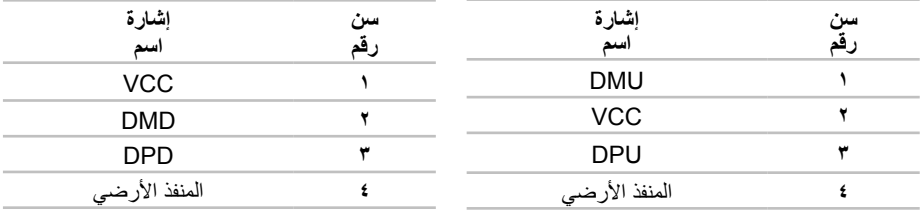

**مالحظة:** تعمل منافذ USB الخاصة بالشاشة فقط عند تشغيل الشاشة أو في وضع توفير الطاقة. إذا قمت بإيقاف تشغيل الشاشة ثم إعادة تشغيلها، فقد تستغرق الأجهزة الطرفية المرفقة ثوانٍ قليلة لاستئناف العمل العادي.

## **التوصيل والتشغيل**

<span id="page-19-0"></span>يمكنك تثبيت الشاشة في أي جهاز متوافق مع التوصيل والتشغيل. تزود الشاشة نظام الكمبيوتر ببيانات تعريف العرض الممتد )EDID ً ) تلقائيا باستخدام بروتوكوالت قناة عرض البيانات )DDC )حتى يتمكن الكمبيوتر من تهيئة نفسه وتهيئة إعدادات ً الشاشة. تتم معظم عمليات تثبيت الشاشة تلقائيا، ومن ثم يمكنك تحديد إعدادات مختلفة إذا كنت ترغب في ذلك. لمزيد من المعلومات حول تغيير إعدادات الشاشة، راجع [تشغيل الشاشة](#page-26-1).

# **جودة شاشة LCD وسياسة البكسل**

من الطبيعي أثناء عملية تصنيع شاشة LCD أن تصبح وحدة بكسل واحدة أو أكثر ثابتة وفي حالة غير متغيرة يصعب رؤيتها وال تؤثر على جودة أو إمكانية استخدام الشاشة. للمزيد من المعلومات عن سياسة بكسل شاشة LCD، يمكنك الرجوع إلى موقع الدعم الخاص بشركة Dell على: http://www[.](http://www.dell.com/support/monitors)dell.com/support/monitors.

<span id="page-20-0"></span>**تثبيت الحامل مالحظة: ي**تم فصل قائم الحامل وقاعدته عند شحن الشاشة من المصنع. **مالحظة:** ايسري اإلجراء التالي على الحامل االفتراضي. إذا اشتريت أي حامل آخر، فراجع الوثائق المرفقة بالحامل لتركيبه. **ٍ ونظيف وناعم لتجنب خدش لوحة الشاشة. تنبيه: ضع الشاشة على سطح مستو**

- ِّ ركب قائم الحامل في قاعدة الحامل.
- **1** ِّثبت قائم الحامل في قاعدة الحامل.
- **2** أحكم ربط المسامير الملولبة اإلبهامية أسفل قاعدة الحامل.

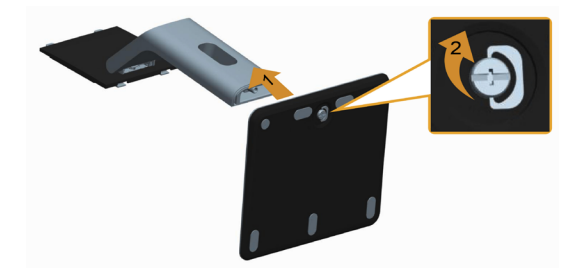

قم بتركيب مجموعة الحامل بالشاشة.

- **1** قم بإزالة الغطاء وضع الشاشة عليه.
- **2** أدخل اللسانين على الجانب العلوي من الحامل في الفتحتين الموجودتين على ظهر الشاشة.
	- **3** اضغط الحامل حتى يستقر في مكانه.

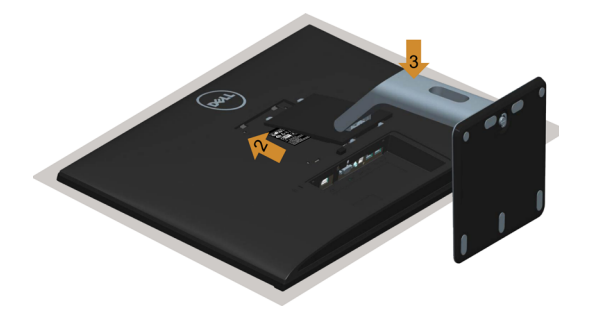

# <span id="page-21-1"></span>**توصيل الشاشة**

<span id="page-21-0"></span> **تحذير: قبل الشروع في تنفيذ أي من اإلجراءات الواردة في هذا القسم، يرجى اتباع [التعليمات المتعلقة بالسالمة](#page-47-2).**

- لتوصيل الشاشة بالكمبيوتر، اتبع الخطوات التالية:
- **1** قم بإيقاف تشغيل الكمبيوتر وافصل كابل الطاقة.
- **2** ِّ وصل كابل USB/Audio/HDMI/VGA من الشاشة إلى الكمبيوتر.

# **توصيل كابل VGA( اختياري(**

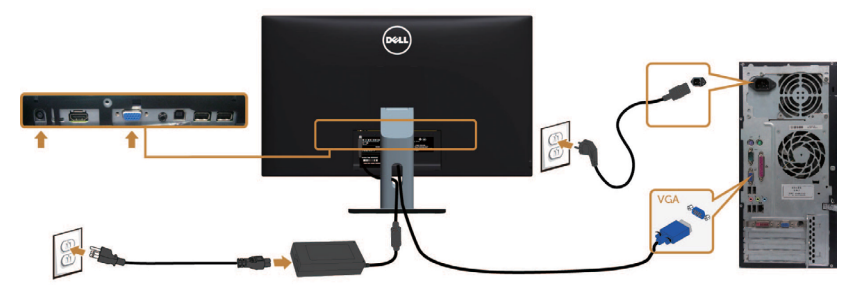

**توصيل كابل HDMI**

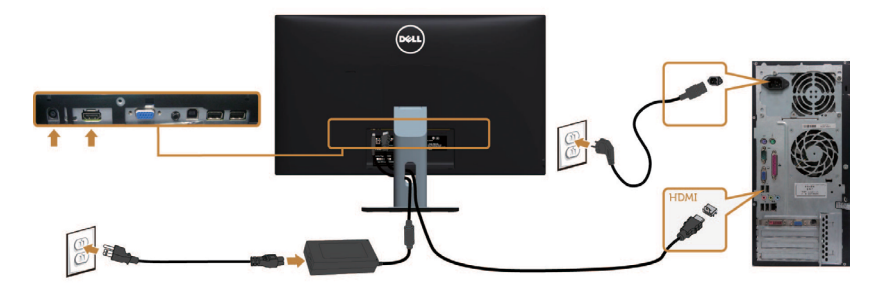

**توصيل كابل الصوت )اختياري(**

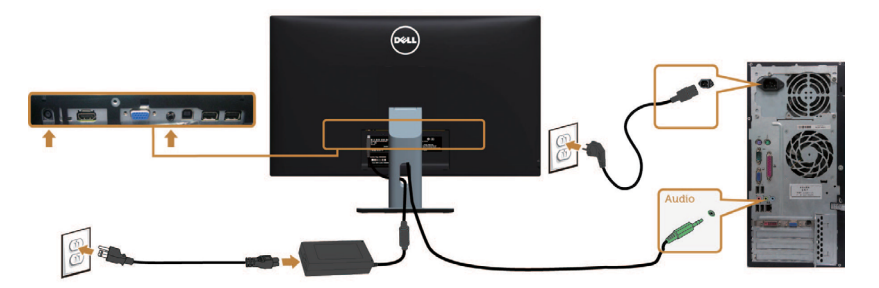

Ø

T Ø

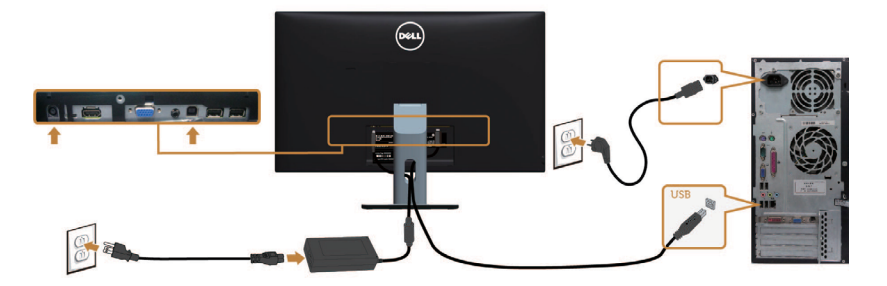

# **استخدام وظيفة الوصلة عالية الدقة لألجهزة المحمولة )MHL )**

ًا لمعيار MHL.  **مالحظة:** هذه الشاشة معتمدة وفق

ملا**حظة:** لاستخدام وظيفة MHL، لا تستخدم سوى كابل معتمد وفقًا لمعيار \_MHL وأجهزة مصدر تدعم خرج MHL.

ملا**حظة:** بعض أجهزة مصدر MHL قد تأخذ أكثر من عدة ثوانٍ أو أطول لإخراج صورة، على حسب أجهزة مصدر MHL.

 عندما تدخل أجهزة مصدر MHL َّ الموصلة في وضع االستعداد، تظهر شاشة سوداء أو الرسالة التالية، وذلك حسب خرج جهاز مصدر MHL.

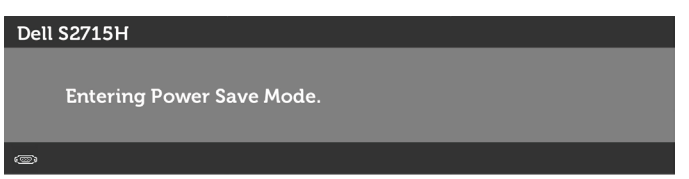

لتمكين توصيل MHL، يرجى إجراء الخطوات التالية:

- **1** ِّ وصل مهايئ الطاقة بالشاشة وبمأخذ طاقة.
- **2** ّ وصل منفذ USB( المايكرو( الموجود في جهاز مصدر MHL بمنفذ (MHL (HDMI على الشاشة بكابل MHL معتمد (انظر [المنظر السفلي](#page-8-0) لمعرفة التفاصيل).
	- **3** ِّ شغل الشاشة وجهاز مصدر MHL.

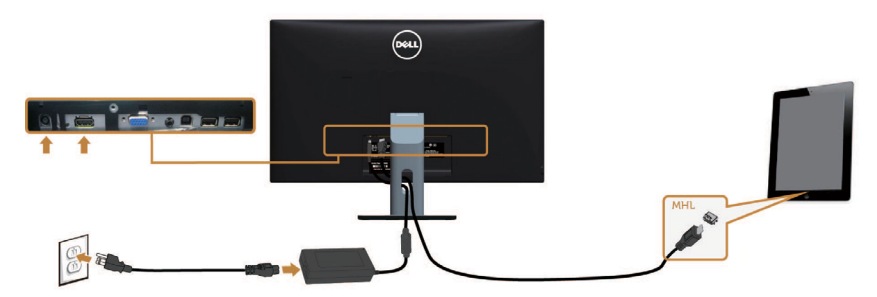

- <span id="page-23-0"></span> **4** اختر مصدر اإلدخال على الشاشة لـ MHL (HDML )باستخدام قائمة المعلومات المعروضة على الشاشة )انظر [استخدام قائمة الخيارات المعروضة على الشاشة \)](#page-28-1)OSD )لمعرفة التفاصيل(.
	- **5** إذا لم تعرض الشاشة صورة، انظر [المشاكل الخاصة بالوصلة عالية الدقة لألجهزة المحمولة \)](#page-46-1)MHL).

## **ترتيب الكابالت**

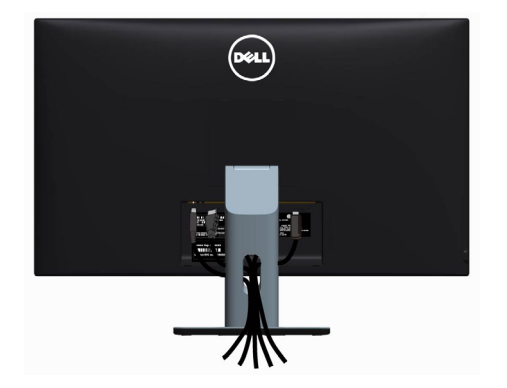

بعد إرفاق كافة الكابلات الضرورية بالشاشة والكمبيوتر (راجع [توصيل الشاشة](#page-21-1) للتعرف على إرفاق الكابل)، رتب كافة الكابلات كما هو موضح أعاله.

# **تركيب غطاء الكبل مالحظة:** يتم فصل غطاء الكابالت عند شحن الشاشة من المصنع. **1** أأدخل اللسانين الموجودين بالجزء السفلي لغطاء الكابالت في الفتحتين الموجودتين بالجانب الخلفي للشاشة.

**2** اضغط على غطاء الكابالت حتى يستقر في مكانه.

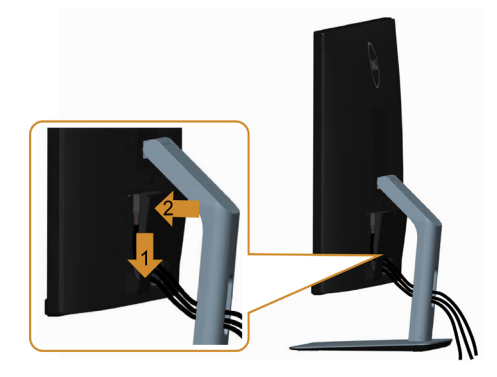

# **فك حامل الشاشة**

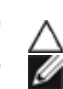

<span id="page-24-0"></span>**تنبيه: لمنع حدوث خدوش لشاشة LCD أثناء إزالة الحامل، تأكد من وضع الشاشة على سطح ناعم ونظيف. مالحظة:يسري اإلجراء التالي على الحامل االفتراضي. إذا اشتريت أي حامل آخر، فراجع الوثائق المرفقة بالحامل لتركيبه.**

لفك الحامل، اتبع ما يلي:

- **1** ضع الشاشة على قطعة قماش أو وسادة ناعمة.
- **2** اضغط مع االستمرار على زر تحرير الحامل.
	- **3** ارفع الحامل ألعلى ثم انزعه من الشاشة.

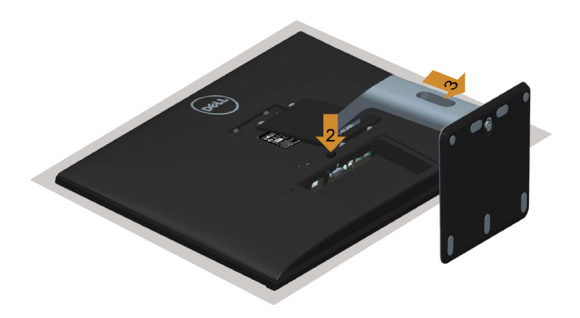

## **فك غطاء الكابالت**

- **1** اضغط على اللسان في غطاء الكابالت.
- **2** أخرج اللسانين الموجودين بالجزء السفلي لغطاء الكابالت من الفتحتين الموجودتين بالجانب الخلفي للشاشة.

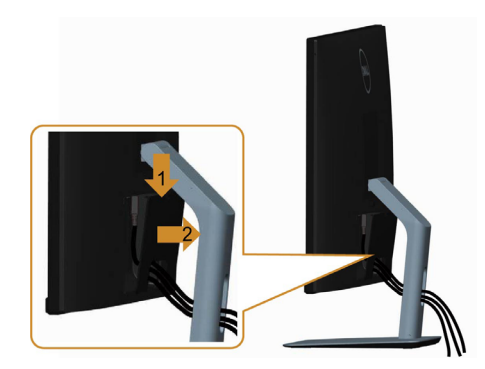

**التثبيت على الحائط )اختياري(**

<span id="page-25-0"></span>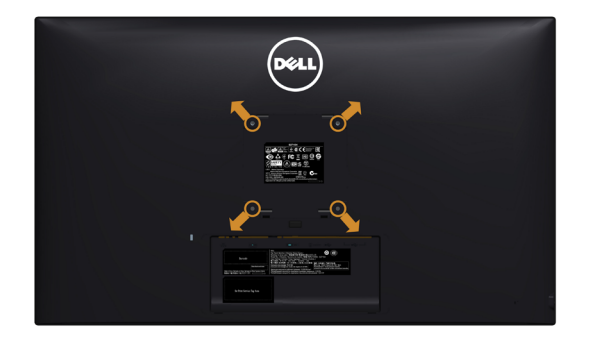

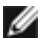

**مالحظة:** استخدم براغي 4M مقاس 10 مم لتثبيت الشاشة في مجموعة التثبيت بالحائط.

راجع التعليمات المرفقة بمجموعة التثبيت بالحائط المتوافقة مع VESA.

- **1** ضع الشاشة على قطعة قماش أو وسادة ناعمة على منضدة مسطحة ثابتة.
	- **2** قم بإزالة الحامل.
- **3** استخدم مفك براغي Phillips متصالب الرأس لفك البراغي األربعة التي تحكم تثبيت الغطاء البالستيكي.
	- **4** قم بتركيب ماسك التثبيت من مجموعة تثبيت الحائط إلى الشاشة.
	- **5** ً قم بتركيب الشاشة على الجدار متبعا التعليمات التي تأتي مع عدة التركيب بالحائط.

 **مالحظة:** ً لالستخدام فقط مع ماسك التثبيت على الحائط لألجهزة التي خضعت الختبارات معامل االختبار المعروفة عالميا بقدرة تحمل وزن/حمل 7.25 كجم )16.11 رطل( كيلو جرام كحد أقصى.

#### <span id="page-26-1"></span>**تشغيل الشاشة**

اضغط الزر لتشغيل الشاشة.

<span id="page-26-0"></span>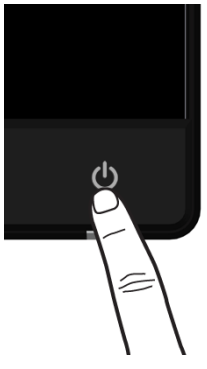

# **استخدام أزرار تحكم اللوحة األمامية**

استخدم أزرار التحكم الموجودة على الجزء األمامي للشاشة لضبط خصائص الصورة المعروضة. وعند استخدام تلك األزرار ً لضبط عناصر التحكم، تعرض الخيارات المعروضة على الشاشة قيما رقمية للخصائص أثناء تغييرها.

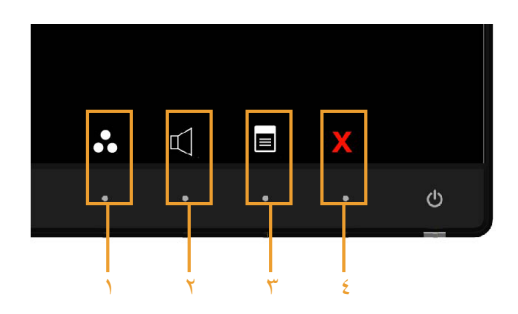

يوضح الجدول التالي أزرار اللوحة األمامية:

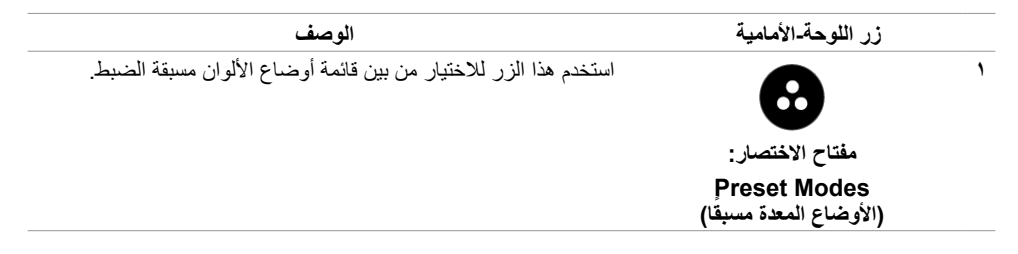

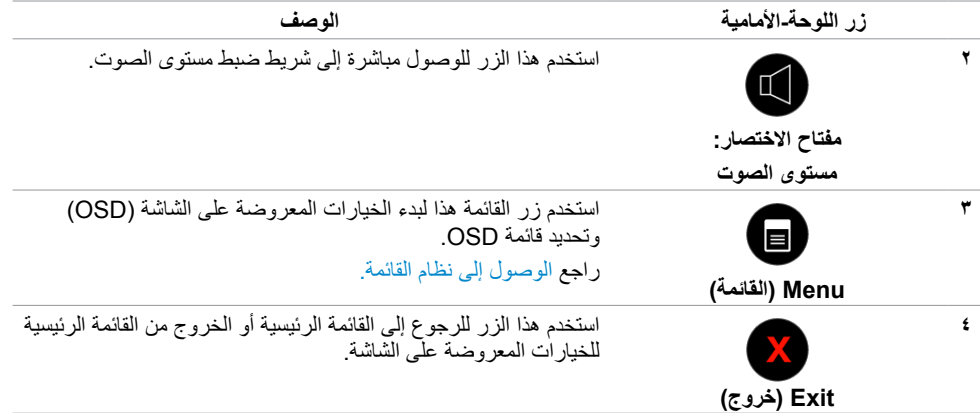

# **زر اللوحة‐األمامية**

استخدم األزرار في مقدمة الشاشة لضبط إعدادات الصورة.

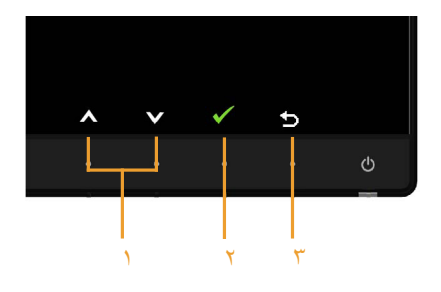

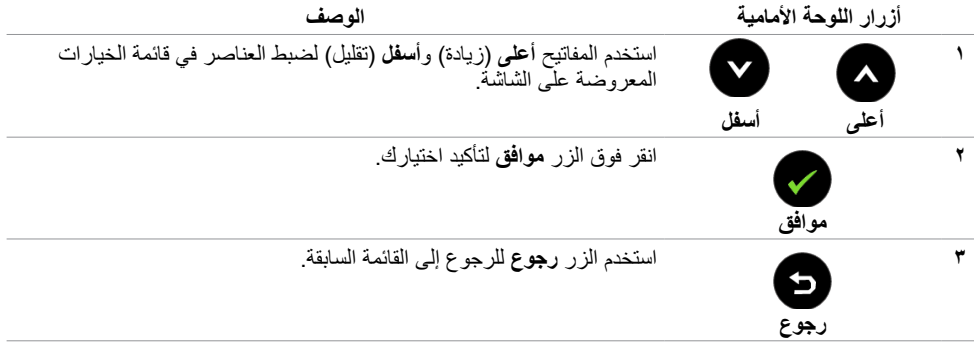

# **استخدام قائمة المعلومات المعروضة على الشاشة )OSD)**

<span id="page-28-3"></span>**الوصول إلى نظام القائمة**

- <span id="page-28-0"></span> **مالحظة:** يتم حفظ أي تغييرات تقوم بها باستخدام قائمة OSD ً تلقائيا إذا انتقلت إلى قائمة OSD أخرى، أخرج من قائمة OSD، أو انتظر حتى تختفي قائمة OSD.
	- **1** ادفع الزر لبدء قائمة الخيارات المعروضة على الشاشة وعرض القائمة الرئيسية.

<span id="page-28-2"></span><span id="page-28-1"></span>**القائمة الرئيسية لدخل VGA**

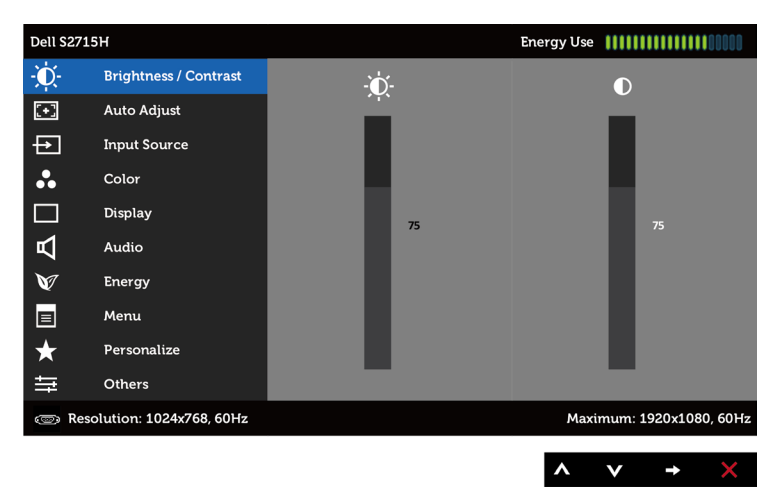

أو

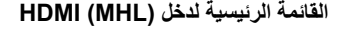

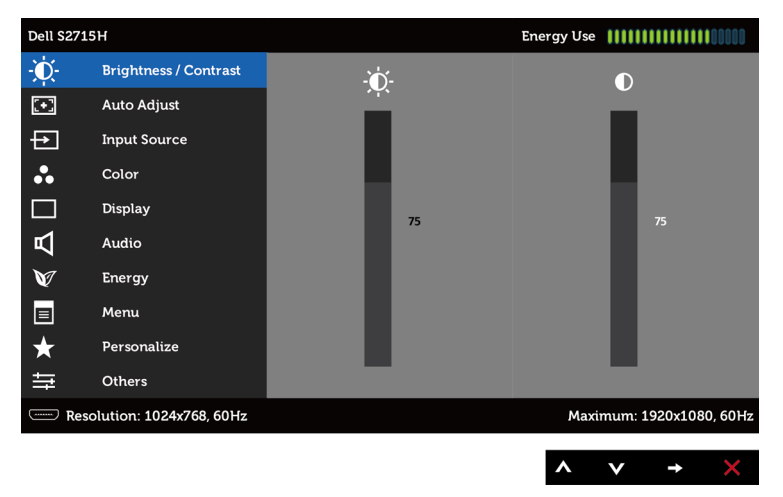

- **2** اضغط على الزرين و للتنقل بين الخيارات. أثناء االنتقال من أيقونة ألخرى يتم تظليل اسم الخيار.
	- **3** اضغط على الزر أو مرة واحدة لتنشيط الخيار المظلل.
		- **4** اضغط على الزرين و لتحديد المعلمة المطلوبة.
- **5** ادفع للدخول إلى شريط التمرير ثم استخدم الزرين أو حسب المؤشرات الموجودة على القائمة، إلجراء تغييراتك.
- **6** اضغط الزر للعودة إلى القائمة الرئيسية لتحديد خيار آخر أو اضغط الزر مرتين أو ثالث مرات للخروج من قائمة المعلومات المعروضة على الشاشة.

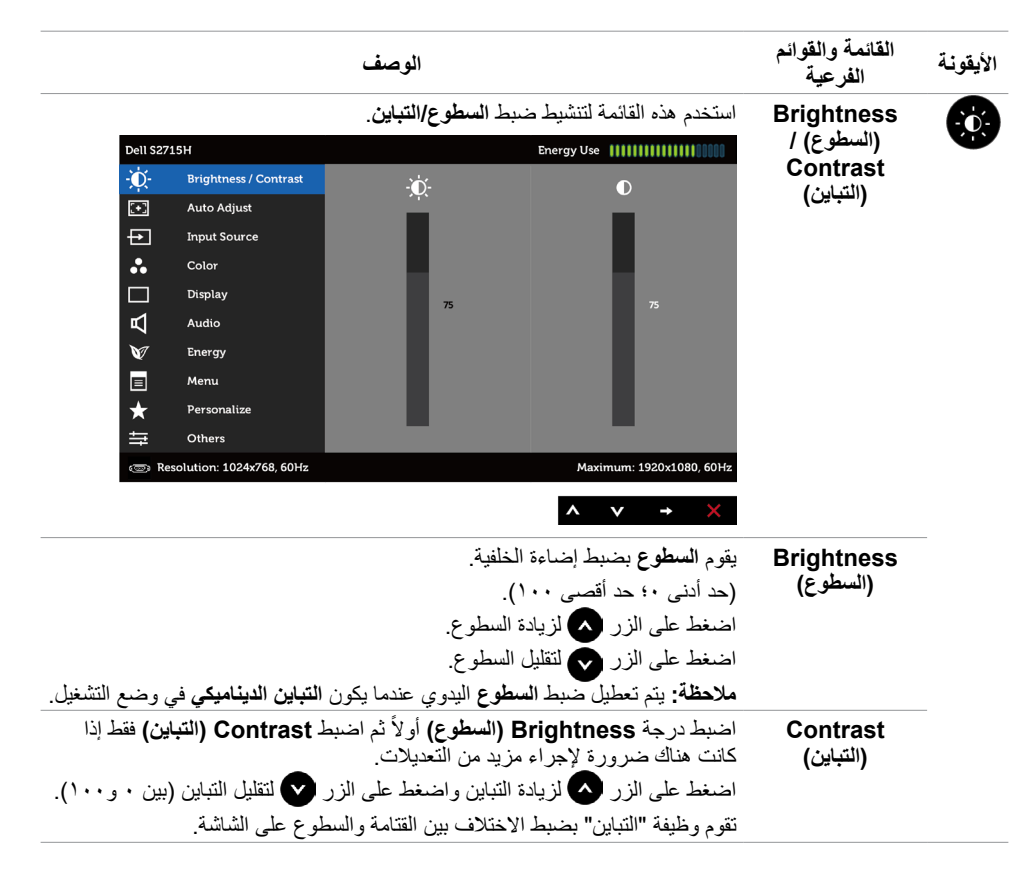

<span id="page-30-0"></span>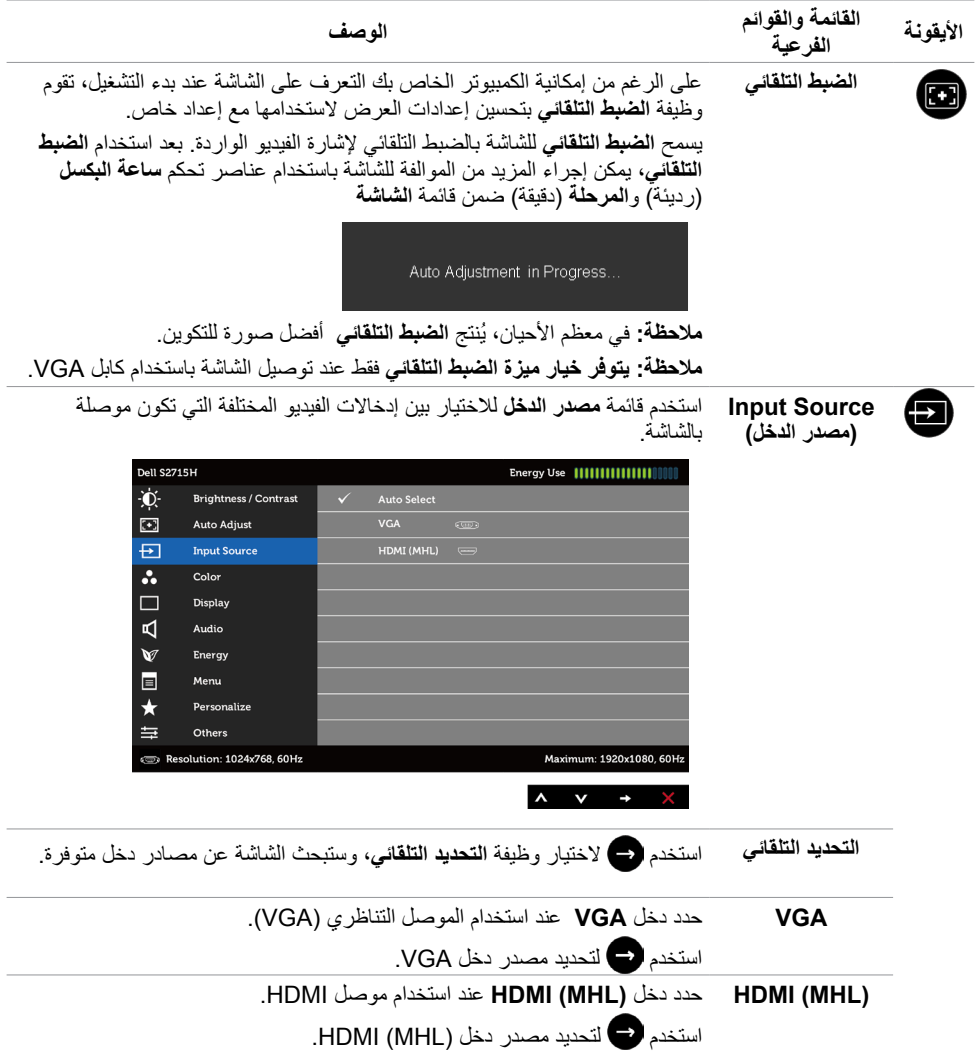

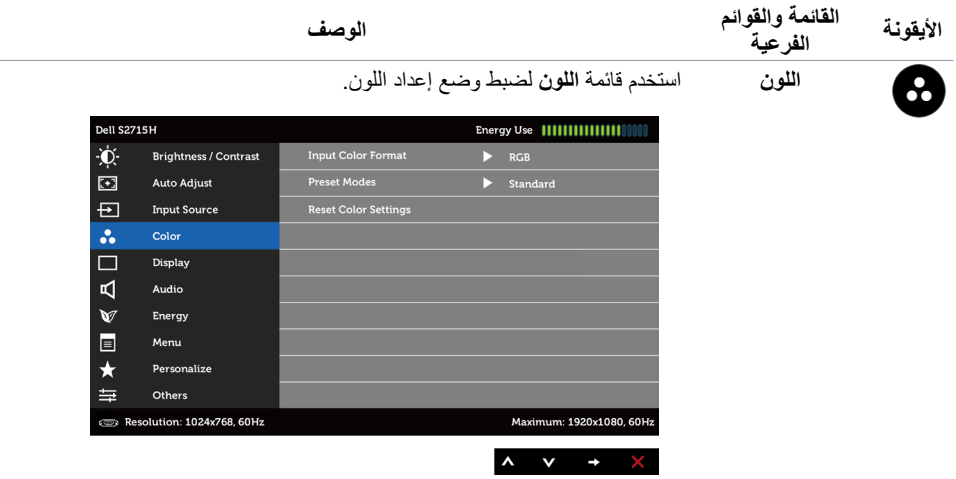

**Input Color Format( تنسيق ألوان الدخل(**

يتيح هذا الخيار ضبط وضع دخل الفيديو على:

**RGB: ح**دد هذا الخيار إذا كانت الشاشة موصُّلة بكمبيوتر (أو مشغِّل DVD) باستخدام كابل HDMI ِّ ، أو إذا كانت موصلة بأجهزة MHL باستخدام كابل MHL.

**YPbPr:** َّ حدد هذا الخيار إذا كانت الشاشة موص ِّ لة بمشغل DVD بتنسيق YPbPr باستخدام كابل HDMI ِّ ، أو إذا كانت موصلة بأجهزة MHL بتنسيق YPbPr باستخدام كابل MHL.

ِّ أو إذا لم يكن تنسيق خرج لون مشغل DVD( أو أجهزة MHL )هو RGB.

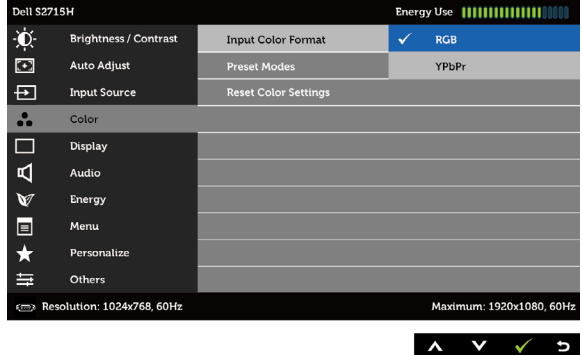

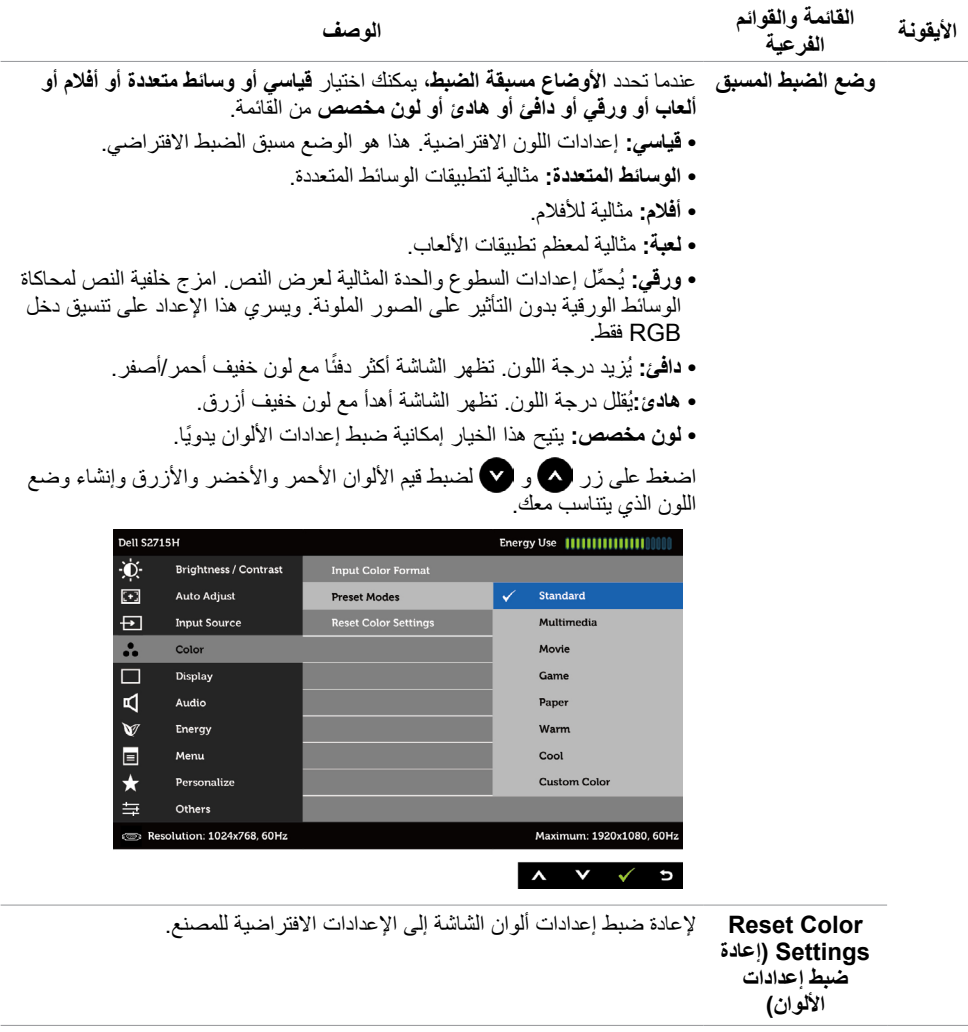

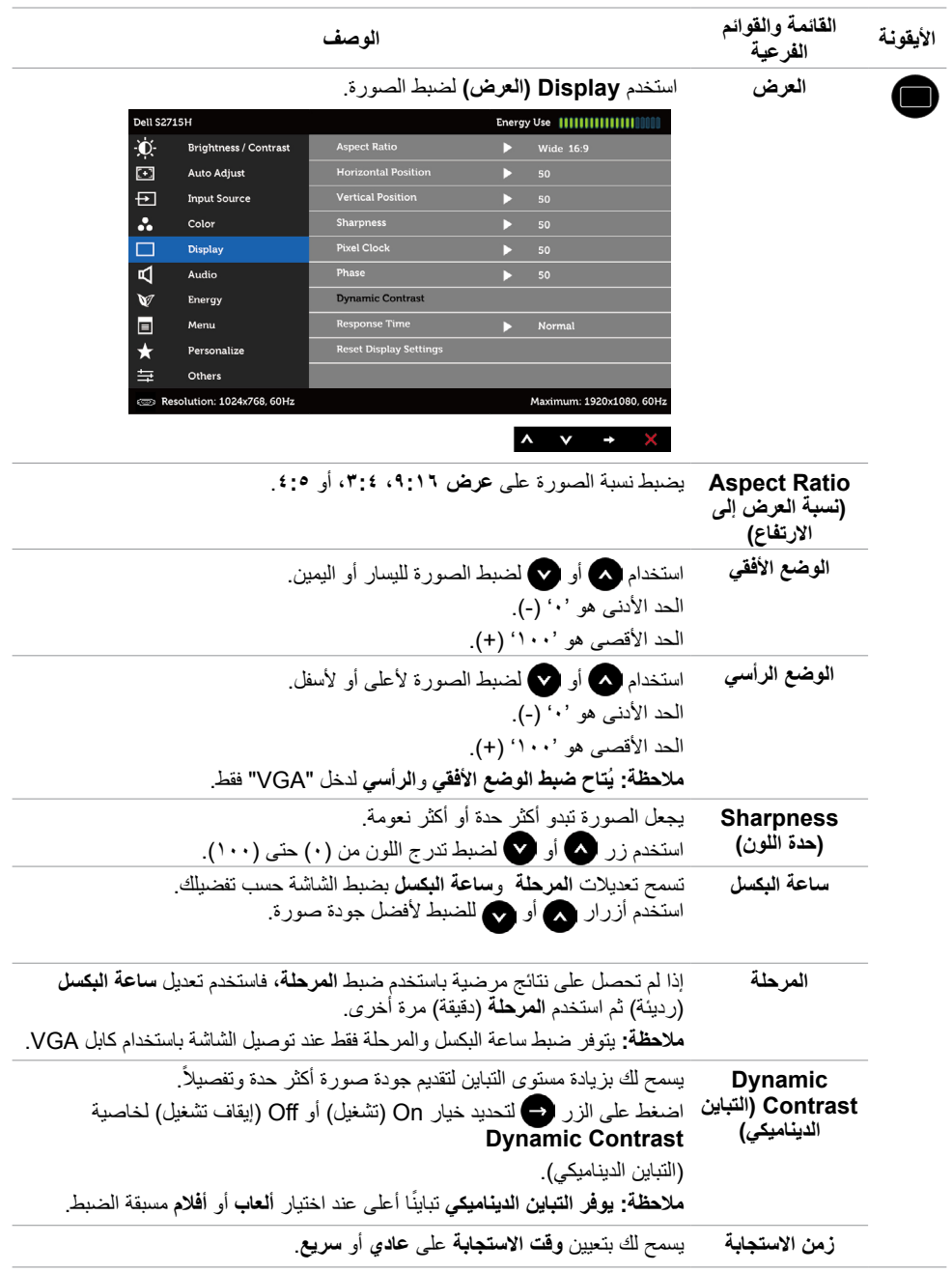

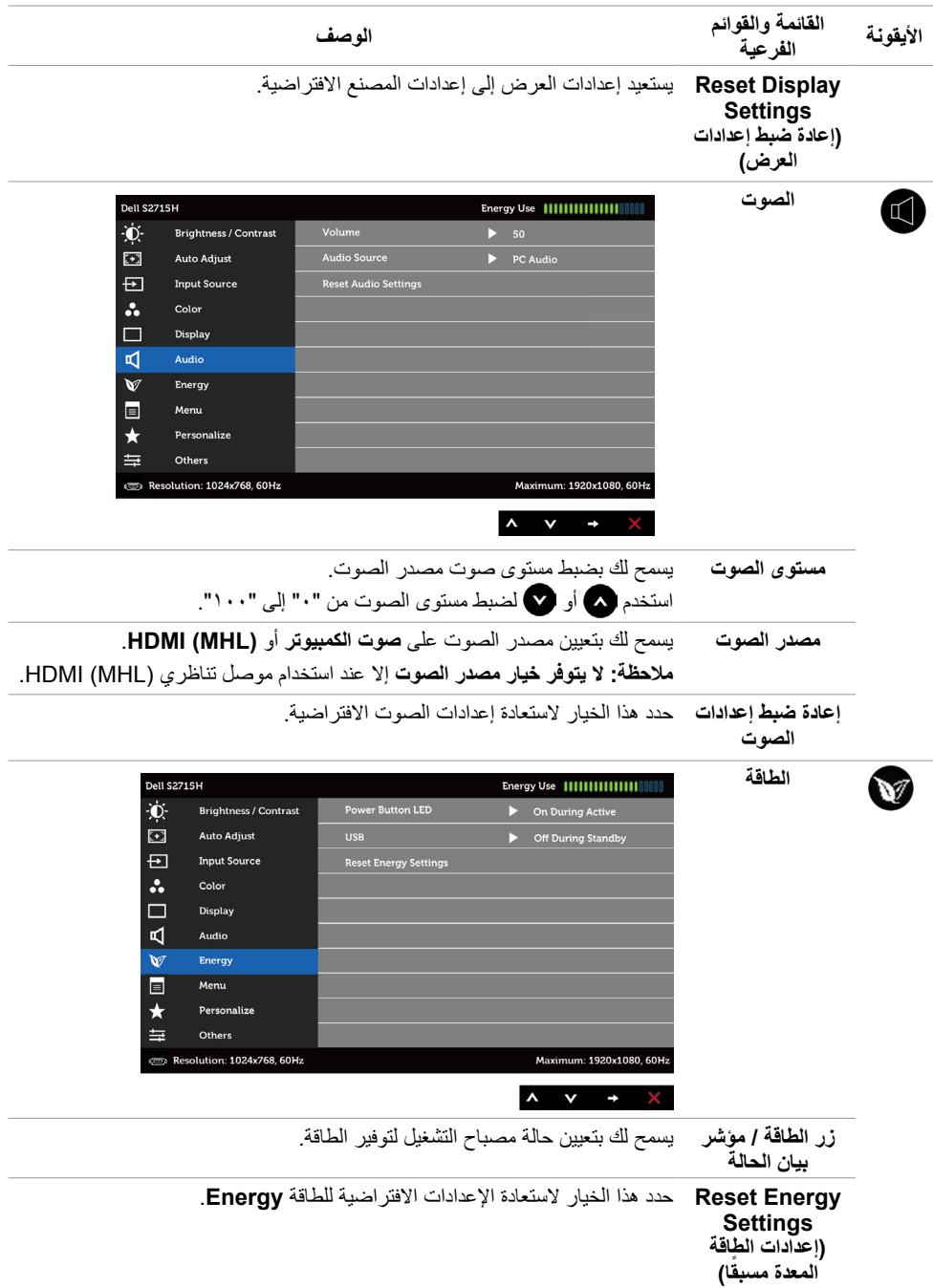

<span id="page-35-0"></span>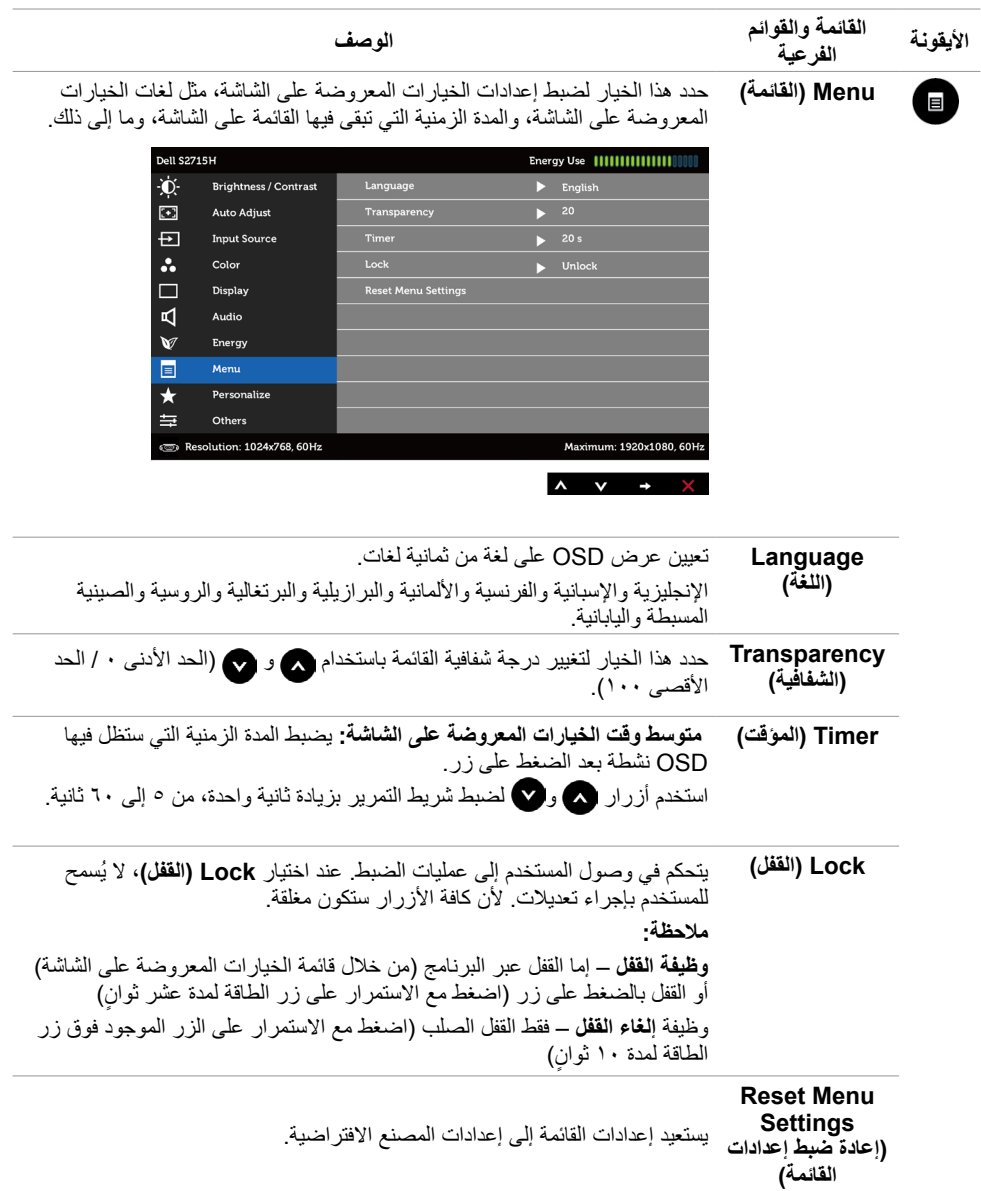

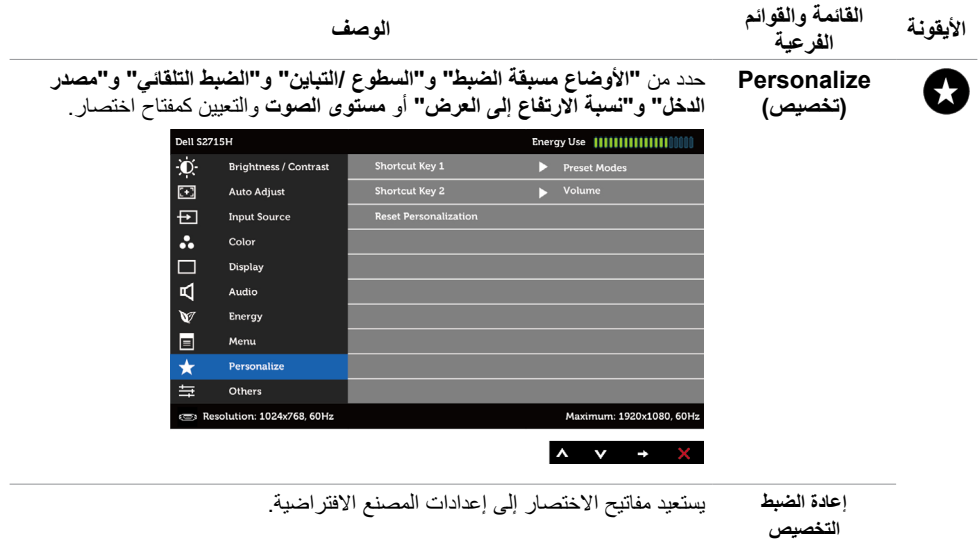

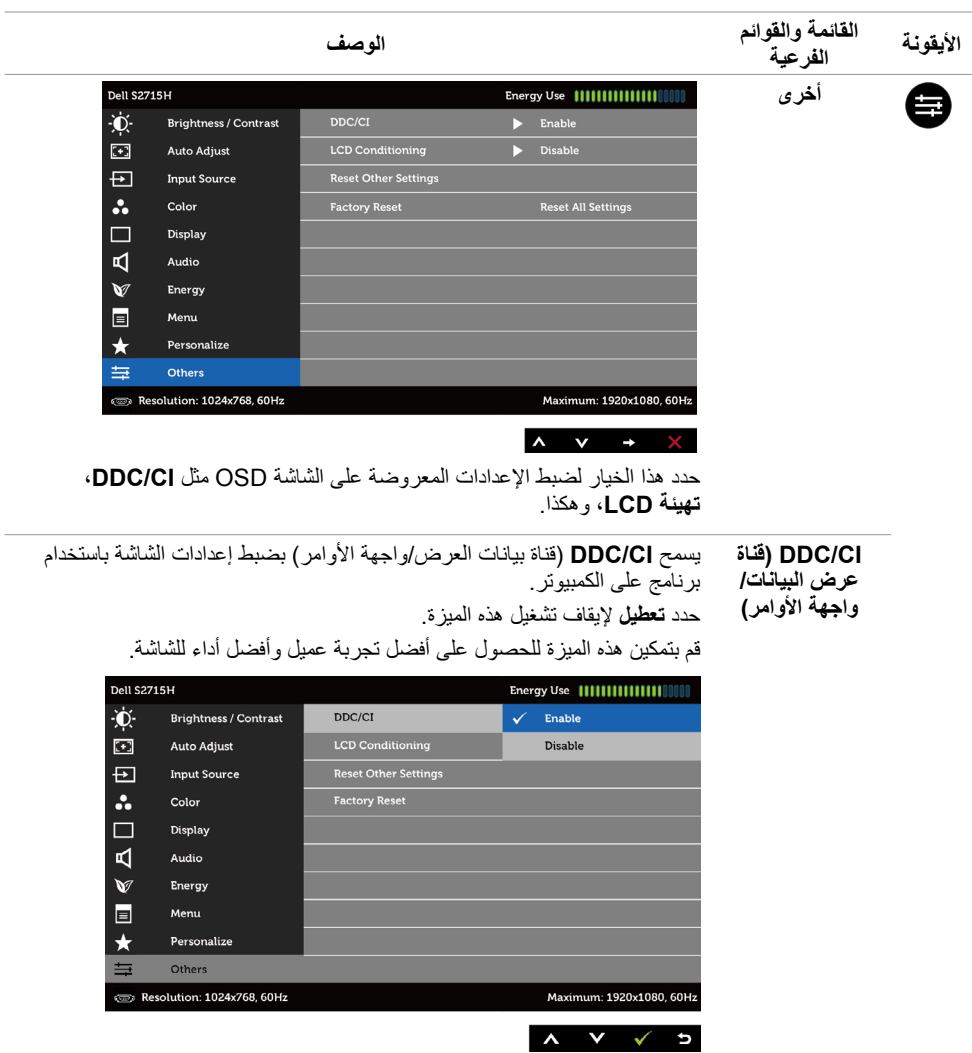

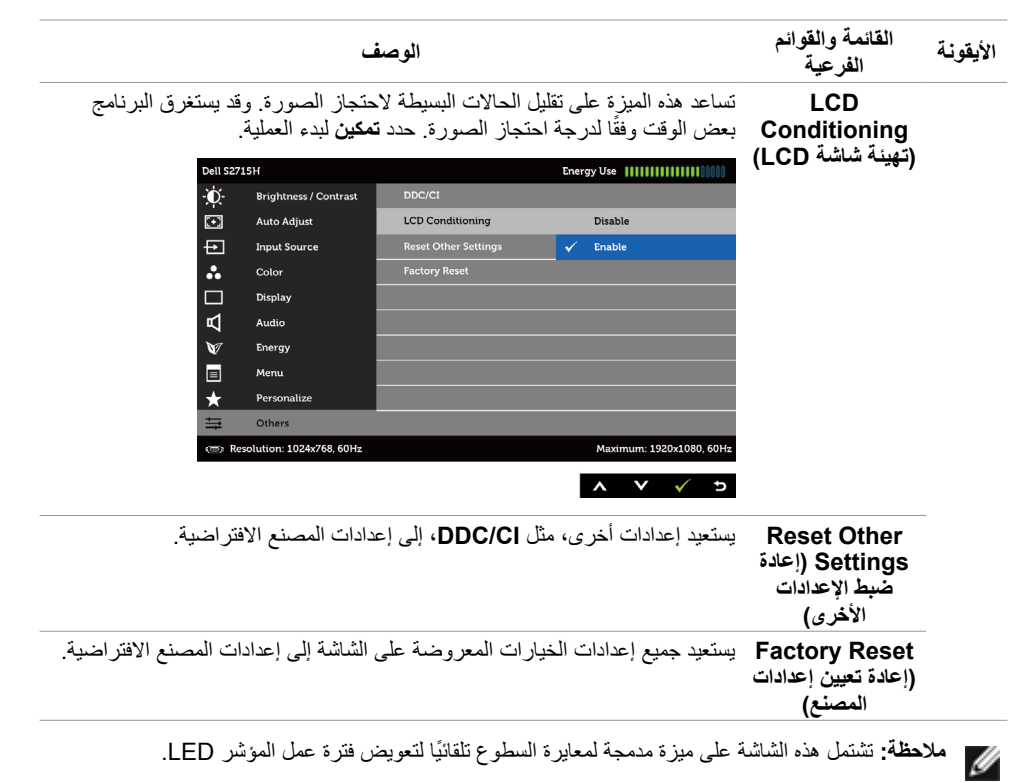

**Messages Warning OSD( رسائل التحذير بقائمة المعلومات المعروضة على الشاشة(**

عند تمكين خاصية **Contrast Dynamic( التباين الديناميكي(** )في هذه األوضاع مسبقة الضبط: **Game( األلعاب(** أو **Movie( األفالم(**، يتم تعطيل ضبط السطوع اليدوي.

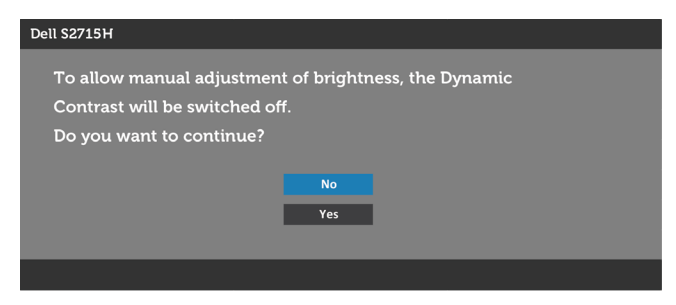

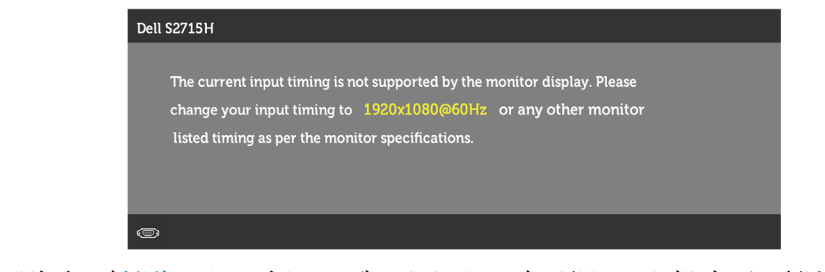

مما يعني أن الشاشة يتعذر عليها التزامن مع اإلشارة التي يتم استالمها من الكمبيوتر. انظر [خصائص الشاشة](#page-8-1) لمعرفة نطاقات التردد الافقي والراسي القابلة للتوجيه بواسطة هذا الكمبيوتر . الوضع الموصى به ١٩٢٠ × ١٠٨٠ . ستظهر لك الرسالة التالية قبل تعطيل وظيفة DDC/CI (قناة عرض البيانات/واجهة الأوامر):

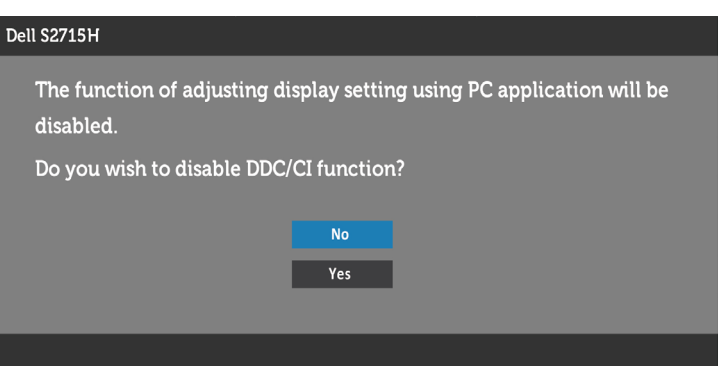

عند دخول الشاشة في وضع **توفير الطاقة**، تظهر الرسالة التالية:

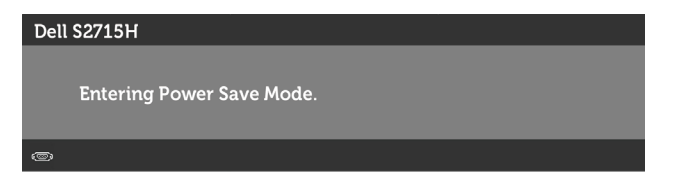

قم بتنشيط الكمبيوتر وإيقاظ الشاشة للوصول إلى [خيارات المعروضة على الشاشة](#page-28-3). إذا ضغطت على أي زر خالف زر الطاقة، ستظهر واحدة من الرسائل التالية حسب اإلدخال المحدد:

#### **دخل (WHL) VGA/HDMI**

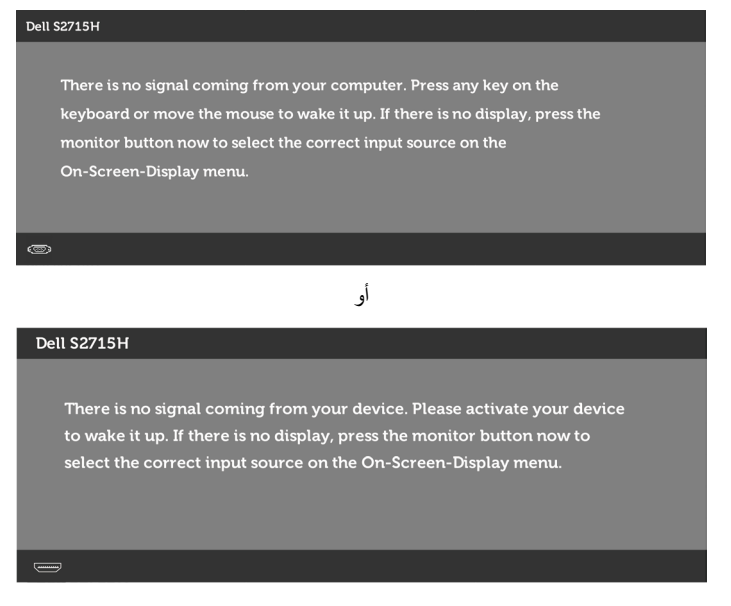

في حالة تحديد دخل VGA أو (MHL (HDMI وعدم توصيل الكبل المناظر، سيظهر مربع الحوار المتحرك كما هو موضح أدناه.

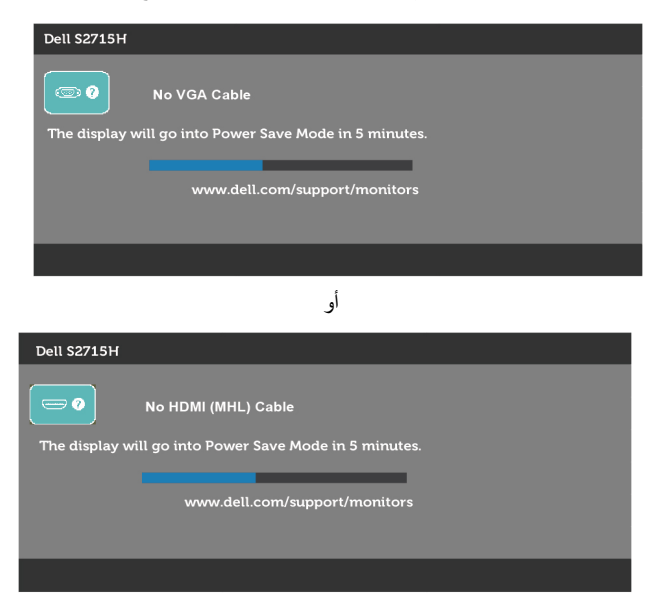

انظر استكشاف الأعطال وإصلاحها للحصول على مزيد من المعلومات.

# **استخدام اإلمالة**

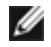

<span id="page-41-0"></span> **مالحظة:** ّ ينطبق ذلك على الشاشة المزودة بحامل. إذا اشتريت أي حامل آخر، راجع دليل إعداد الحامل المعني لمعرفة تعليمات اإلعداد.

#### **الميل**

مع تركيب الحامل بالشاشة، يمكنك إمالة الشاشة للحصول على أفضل زاوية رؤية مريحة.

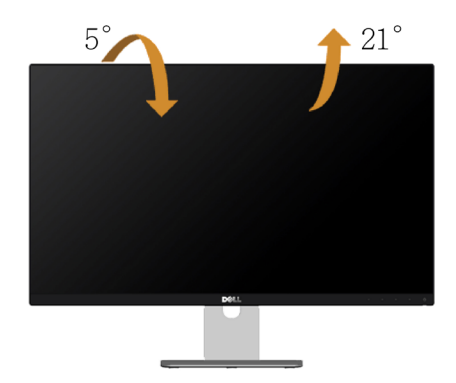

**مالحظة:** يتم فصل الحامل عند شحن الشاشة من المصنع.

<span id="page-42-0"></span> **تحذير: قبل الشروع في تنفيذ أي من اإلجراءات الواردة في هذا القسم، يرجى اتباع [التعليمات المتعلقة بالسالمة](#page-47-2).**

# <span id="page-42-1"></span>**اختبار ذاتي**

توفر شاشتك ميزة االختبار الذاتي الذي يسمح بالتحقق مما إذا كانت الشاشة تعمل بشكل صحيح. إذا تم توصيل الشاشة والكمبيوتر بشكل صحيح لكن الشاشة ما زالت مظلمة، فقم بتشغيل االختبار الذاتي للشاشة عن طريق تنفيذ الخطوات التالية:

- **1** أوقف تشغيل الكمبيوتر والشاشة.
- **2** انزع كبل الفيديو من الجهة الخلفية للكمبيوتر. لضمان التشغيل الصحيح لالختبار الذاتي قم بإزالة جميع الكابالت الرقمية والتناظرية من خلف الكمبيوتر.
	- **3** قم بتشغيل الشاشة.

يجب أن يظهر مربع الحوار المنبثق على الشاشة (في مقابل الخلفية السوداء) إذا تعذر على الشاشة استشعار إشارة فيديو وأن تعمل بشكل صحيح. أثناء التواجد في وضع االختبار الذاتي، يبقى مؤشر LED ً الخاص بالطاقة باللون األبيض. أيض ً ا، استنادا إلى الدخل المحدد، سيتم تمرير أحد مربعات الحوار المعروضة أدناه بشكل مستمر خالل الشاشة.

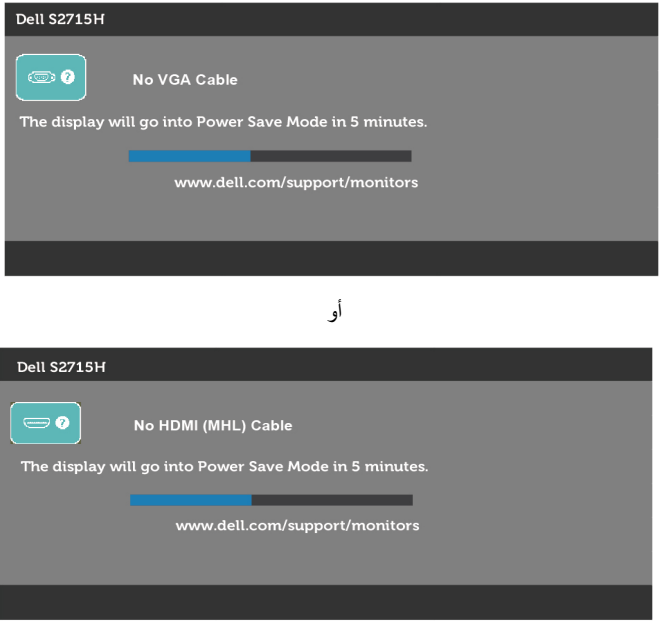

ًا. ً أو تالف **4** ً يظهر هذا المربع أيضا أثناء تشغيل النظام العادي، إذا أصبح كابل الفيديو مفصوال

**5** ّ أطفأ شاشتك وأعد توصيل كابل الفيديو؛ ثم شغل كًل من الكمبيوتر والشاشة.

إذا بقيت الشاشة فارغة بعد استخدام اإلجراء السابق، تحقق من وحدة تحكم الفيديو والكمبيوتر، ألن الشاشة تعمل بشكل صحيح.

### **تشخصيات مضمنة**

<span id="page-43-0"></span>تشتمل الشاشة على أداة تشخيص مضمنة تساعد في تحديد ما إذا كانت الحالة غير الطبيعية للشاشة التي تواجهها مشكلة موروثة في الشاشة، أو الكمبيوتر وبطاقة الفيديو.

**مالحظة:** يمكنك تشغيل المؤشرات الداخلية فقط عندما ال يكون كابل الفيديو موصوًل والشاشة في وضع االختبار الذاتي.

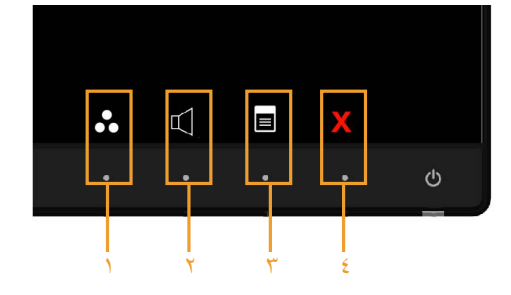

لتشغيل التشخيصات المضمنة:

- **1** تأكد من نظافة الشاشة )ال توجد جسيمات أتربة على سطح الشاشة(.
- **2** افصل كابل )كابالت( الفيديو من خلف الكمبيوتر أو الشاشة. ثم تدخل الشاشة في وضع االختبار الذاتي.
- **3** اضغط مع االستمرار على **الزر 1** و**الزر 4** في اللوحة األمامية، في نفس الوقت لمدة ثانيتين. ستظهر شاشة رمادية اللون.
	- ًا عن أي شيء غير طبيعي. **4** افحص الشاشة بعناية بحث
	- **5** اضغط على **الزر 4** في اللوحة األمامية مرة أخرى. يتغير لون الشاشة إلى اللون األحمر.
		- **6** افحص الشاشة للتأكد من عدم وجود أي حاالت غير طبيعية.
	- **7** كرر الخطوتين 5 و6 لفحص الشاشة باأللوان األخضر واألزرق واألسود واألبيض وشاشات النصوص.

يكتمل االختبار عند ظهور شاشة النص. للخروج، اضغط على **الزر 4** مرة أخرى. إذا لم تكتشف أي شيء غير طبيعي في الشاشة عند استخدام أداة التشخيص المضمنة، فإن الشاشة تعمل بشكل صحيح. تحقق من بطاقة الفيديو والكمبيوتر.

# **مشكالت شائعة**

<span id="page-44-0"></span>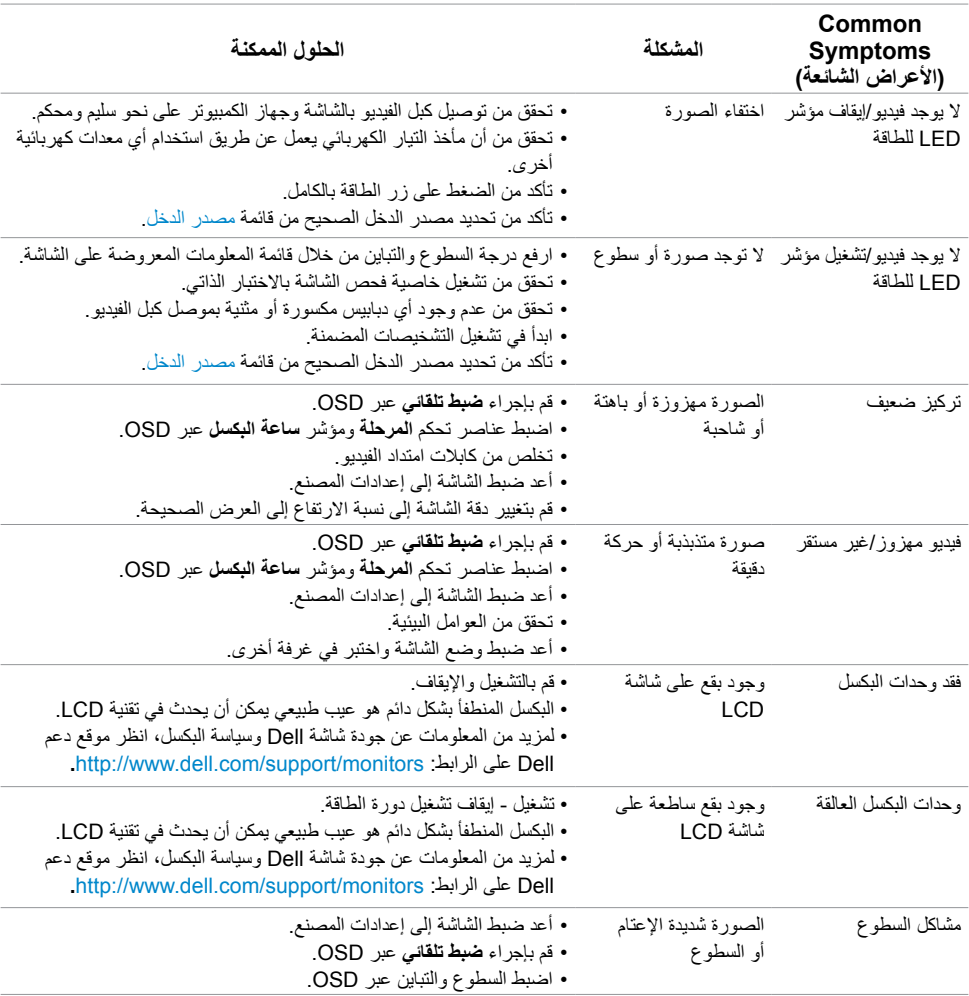

يحتوى الجدول التالي على معلومات عامة عن مشكالت الشاشة الشائعة المحتمل مواجهتها والحلول الممكنة:

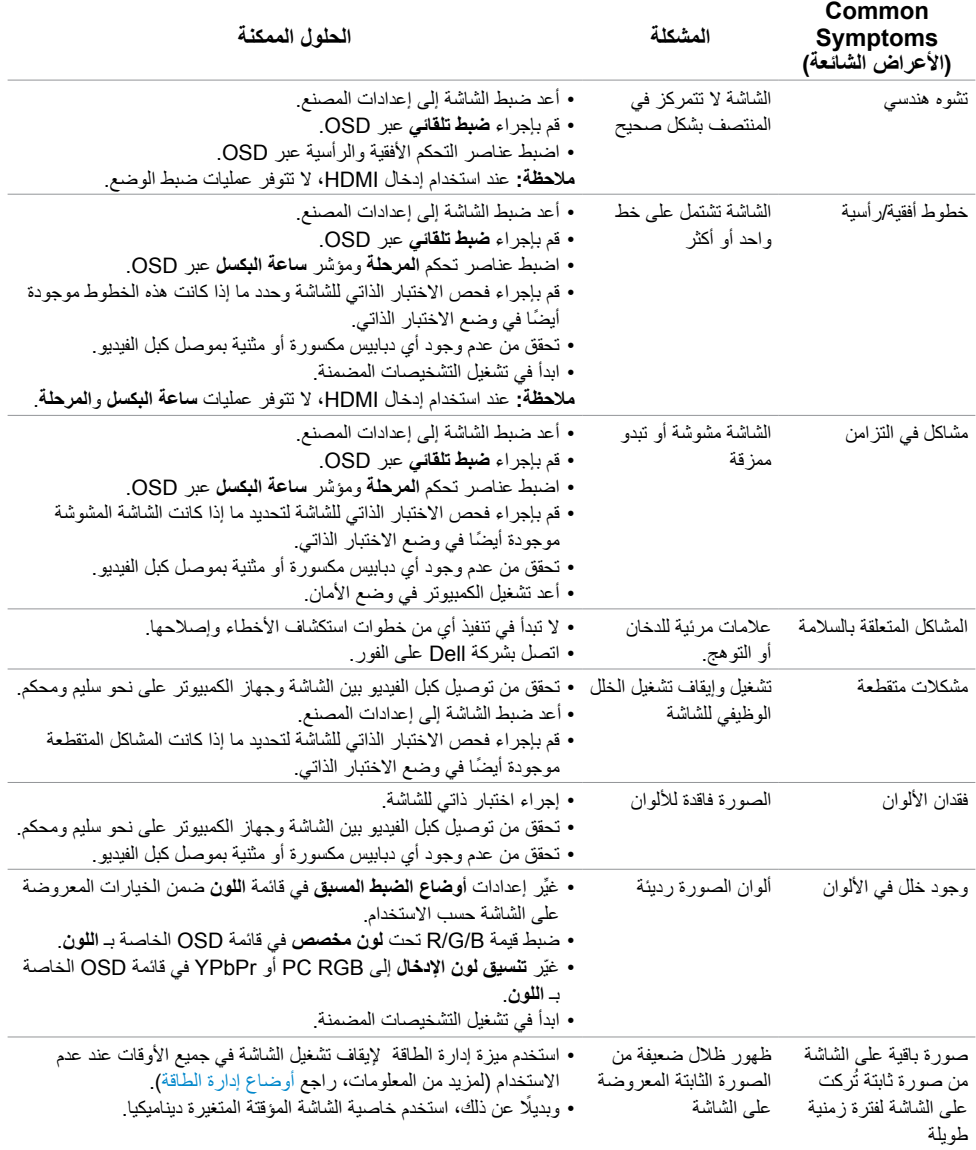

# <span id="page-46-2"></span>**[المشكالت الخاصة بالمنتج](#page-46-2)**

<span id="page-46-0"></span>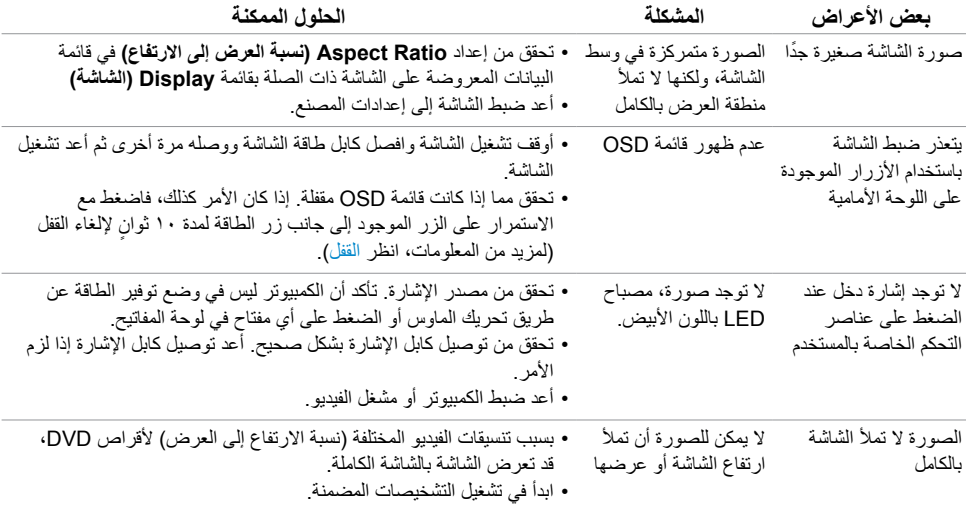

# **المشاكل الخاصة بالوصلة عالية الدقة لألجهزة المحمولة )MHL)**

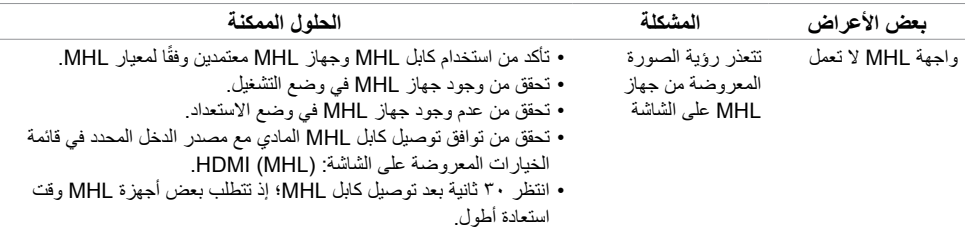

# <span id="page-46-1"></span>**المشاكل الخاصة بالمنتج**

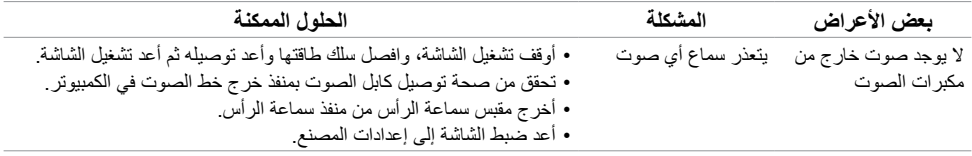

## <span id="page-47-2"></span>**التعليمات المتعلقة بالسالمة**

<span id="page-47-0"></span>بالنسبة للشاشات التي بها إطارات المعة يجب أن يفكر المستخدم في وضع الشاشة ألن اإلطار قد يسبب انعكاسات مزعجة من الضوء المحيط واألسطح الالمعة.

 **تحذير: استخدام عناصر تحكم أو عمليات ضبط أو إجراءات غير تلك المذكورة في هذا المستند قد يؤدي إلى التعرض للصدمة، أو المخاطر الكهربائية، و/أو المخاطر الكيميائية.**

لمزيد من المعلومات حول تعليمات السالمة، يرجى الرجوع إلى دليل معلومات المنتج.

# **إخطارات FCC( الواليات المتحدة فقط( والمعلومات التنظيمية األخرى**

للحصول على مالحظات FCC والمعلومات التنظيمية األخرى، راجع موقع التوافق التنظيمي الموجود على www.dell.com/regulatory compliance

# <span id="page-47-1"></span>**االتصال بشركة Dell**

 **مالحظة:** إذا لم يكن لديك اتصال نشط باإلنترنت، يمكنك العثور على معلومات االتصال على فاتورة شرائك، أو إيصال العبوة، أو الفاتورة، أو كتالوج منتج Dell.

تقدم شركة Dell خيارات دعم وخدمة متعددة سواء عبر شبكة اإلنترنت أو الهاتف. إال أن توافر هذه الخدمات يختلف ً تبعا الختالف البلد والمنتج، ومن ثم قد ال يتوافر بعضها في منطقتك.

**للحصول على محتوى دعم الشاشة عبر اإلنترنت:**

انظر www.dell.com/support/monitors

**لالتصال بشركة Dell للحصول على الدعم الفني أو لالستفسار عن أمور تتعلق بالمبيعات أو بخدمة العمالء:**

- **1** اذهب إلى [support/com.dell.www](www.dell.com/support).
- **2** تحقق من البلد أو المنطقة التي توجد بها في القائمة المنسدلة »اختر دولة/منطقة« بالركن العلوي األيسر من الصفحة.
	- **3** انقر فوق **اتصل بنا** إلى جوار قائمة البالد المنسدلة.
	- ًا الحتياجاتك. **4** حدد رابط الخدمة أو الدعم المناسب وفق
		- **5** اختر الطريقة التي تفضلها لالتصال بالشركة.

#### **إعداد الشاشة**

### **تعيين دقة الشاشة على 1920 × 1080 )الحد األقصى(**

من أجل أفضل أداء، اضبط دقة الشاشة على 1920 × 1080 بكسل عن طريق إجراء الخطوات التالية:

- <span id="page-48-0"></span> **1** في نظامي التشغيل Windows 8 وWindows 8.1 فقط، حدد تجانب Desktop للتبديل إلى سطح المكتب الكالسيكي.
	- **2** انقر بزر الماوس األيمن فوق سطح المكتب ثم انقر فوق **resolution Screen( دقة الشاشة(**.
	- **3 انقر فوق القائمة المنسدلة ضمن قائمة Resolution Screen( دقة الشاشة( وحدد 1920 x .1080**
		- **4** انقر فوق الزر **OK( موافق(**.

**إ**ذا لم تظهر الدقة الموصى بها ضمن الخيارات، فقد يلزم تحديث برنامج تشغيل الرسومات. يرجى اختيار السيناريو أدناه الذي يمثل أفضل وصف لنظام الكمبيوتر الذي تستخدمه، واتبع الخطوات المتوفرة.

## **كمبيوتر Dell**

- **1** اذهب إلى [support/com.dell.www،](www.dell.com/support) أدخل عالمة الخدمة الخاصة بك، وقم بتنزيل أحدث عالمة تشغيل لبطاقة الرسومات الخاصة بك.
	- **2** بعد تثبيت برامج التشغيل لمهايئ الرسومات، حاول تعيين الدقة على 1920 × 1080 مرة أخرى.

 **مالحظة:** إذا لم تتمكن من ضبط الدقة على 1920 × ،1080 فيرجى االتصال بـ Dell لالستعالم عن مهايئ رسومات يدعم هذه الدرجات من الدقة.

#### **كمبيوتر خالف Dell**

- **1** في نظامي التشغيل Windows 8 وWindows 8.1 فقط، حدد تجانب Desktop للتبديل إلى سطح المكتب الكلاسيك*ي*.
	- **2** انقر بزر الماوس األيمن فوق سطح المكتب ثم انقر فوق **Personalization( تخصيص(**.
		- **3** انقر فوق **تغيير إعدادات العرض**.
			- **4** انقر فوق **إعدادات متقدمة**.
- **5** حدد مزود المتحكم في الرسومات الخاص بك من الوصف الموجود أعلى النافذة )مثال: Intel ،ATI ،NVIDIA، إلخ(.
	- **6** َّ راجع موقع مزود بطاقة الرسومات لبرنامج التشغيل المحدث )مثال: [com.ATI.www://http](http://www.ATI.com) أو [com.NVIDIA.www://http](http://www.NVIDIA.com)).
		- **7** بعد تثبيت برامج التشغيل لمهايئ الرسومات، حاول تعيين الدقة على **1920 × 1080** مرة أخرى.

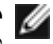

 **مالحظة:** إذا لم تتمكن من ضبط الدقة المضبوطة، فيرجى االتصال بجهة تصنيع الكمبيوتر أو التفكير في شراء مهايئ رسومات يدعم دقة الفيديو.

# **إرشادات الصيانة**

**تنظيف الشاشة**

 **تحذير: قبل تنظيف الشاشة، افصل كابل طاقة الشاشة من المأخذ الكهربائي.**

 **تنبيه: اقرأ [تعليمات السالمة](#page-47-2) واتبعها قبل تنظيف الشاشة.**  $\wedge$ 

<span id="page-49-0"></span>اتبع التعليمات الواردة بالقائمة أدناه للتعرف على أفضل الممارسات حال إخراج الشاشة من العبوة أو تنظيفها أو التعامل معها:

- استخدم قطعة قماش ناعمة ونظيفة مبللة قليلاً بالماء لتنظيف الشاشة المضادة للكهرباء الإستاتيكية. واستخدم نوعًا من القماش مخصص لتنظيف الشاشة أو أحد المحاليل المناسبة لتنظيف طبقة الشاشة المضادة للكهرباء اإلستاتيكية إن أمكن. تجنب استخدام البنزين أو التنر أو مادة األمونيا أو مواد التنظيف الكاشطة أو الهواء المضغوط.
- استخدم قطعة قماش رطبة ناعمة لتنظيف الشاشة. تجنب استخدام أي نوع من المنظفات حيث إن بعض المنظفات تترك أثرًا ً دهنيا على الشاشة.
	- إذا الحظت مسحوق أبيض عند فتح الشاشة، فامسحه بقطعة قماش.
- تعامل مع الشاشة بعناية ألن الشاشة ذات اللون الغامق قد تنخدش أو تظهر عالمات بيضاء أكثر من الشاشة ذات اللون الفاتح.
- ً للمساعدة في الحفاظ على أفضل جودة للصور على شاشتك، استخدم برنامج حفظ شاشة متغير ً ا ديناميكيا وأغلق الشاشة في حالة عدم االستخدام.